Moćni softver za kontrolu krvnog tlaka i praćenje terapije na osobnom računalu.

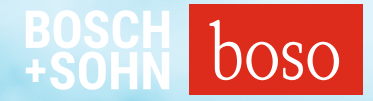

# PROFIL-MANAGER XO

Upute za upotrebu Upute za instalaciju

Kompatibilan sa boso ABI-Serie | boso TM-Serie boso medicus PC 2 | boso medilife PC 3

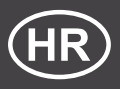

Verzija 6.3.0.107

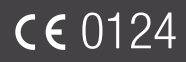

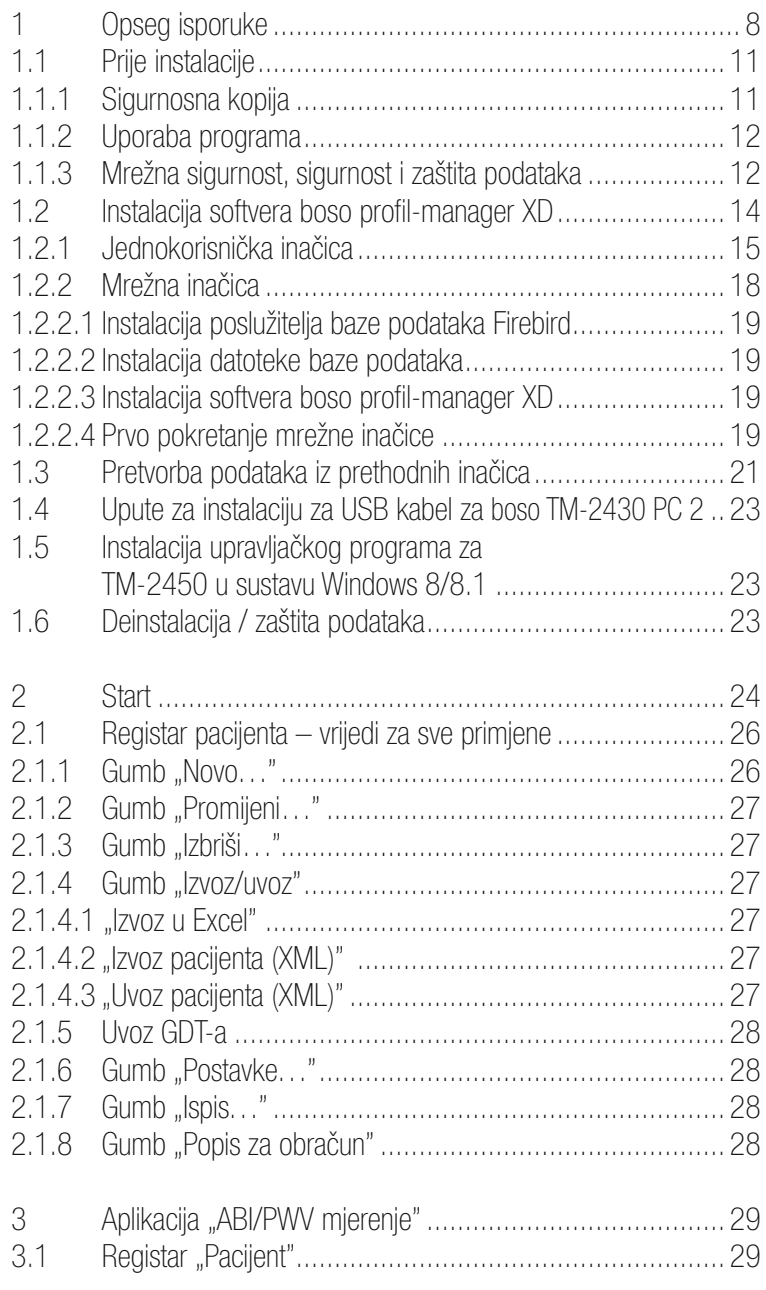

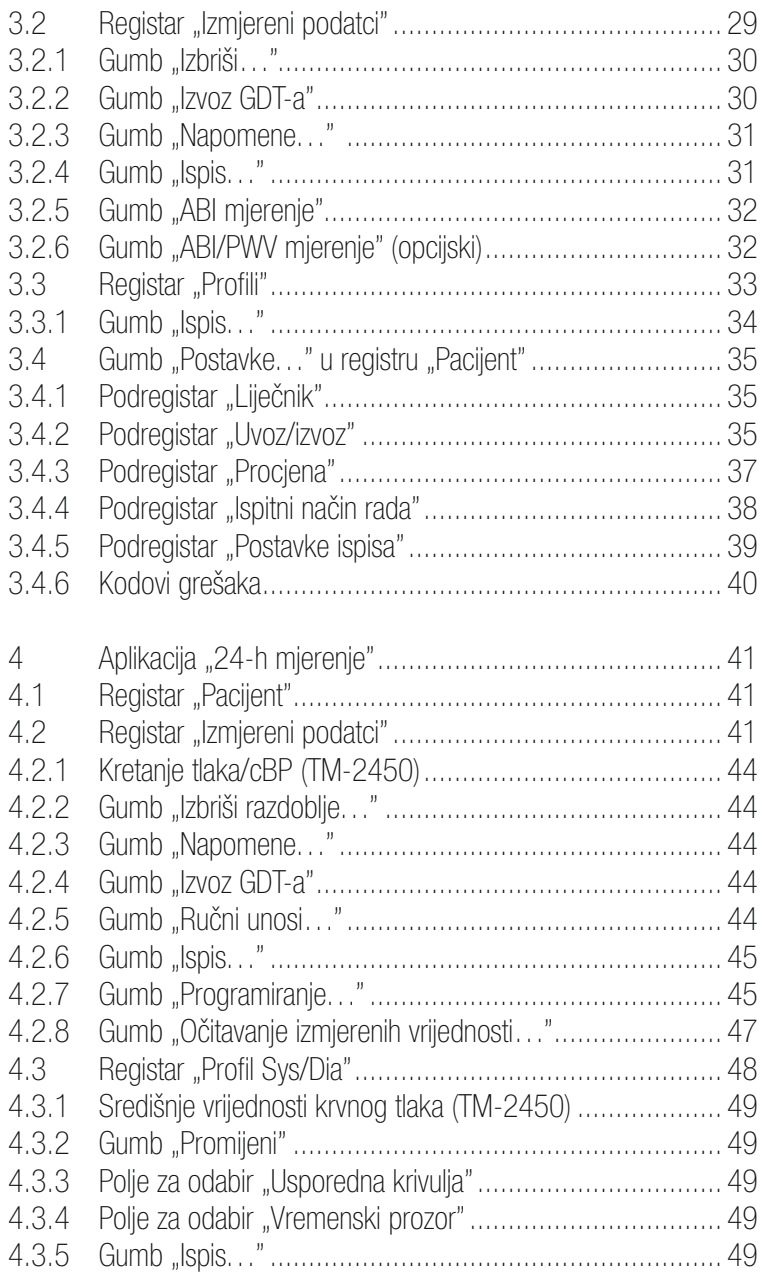

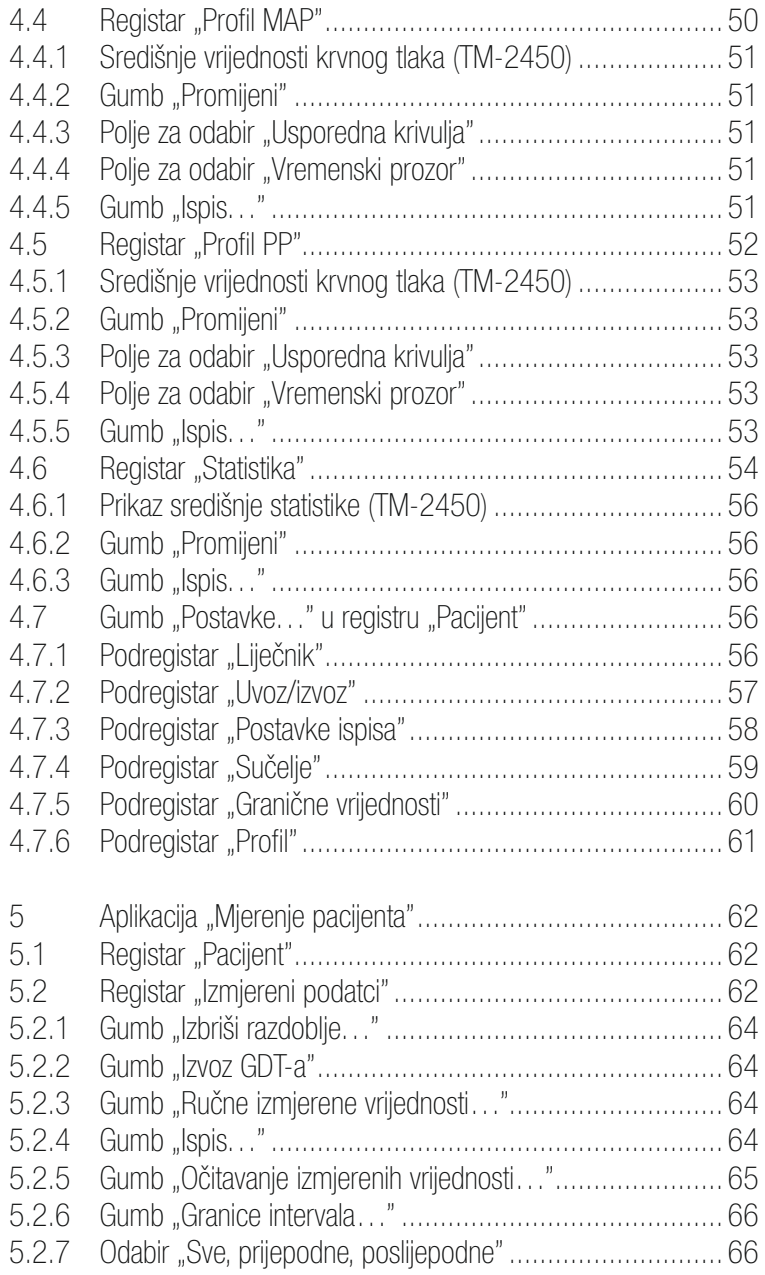

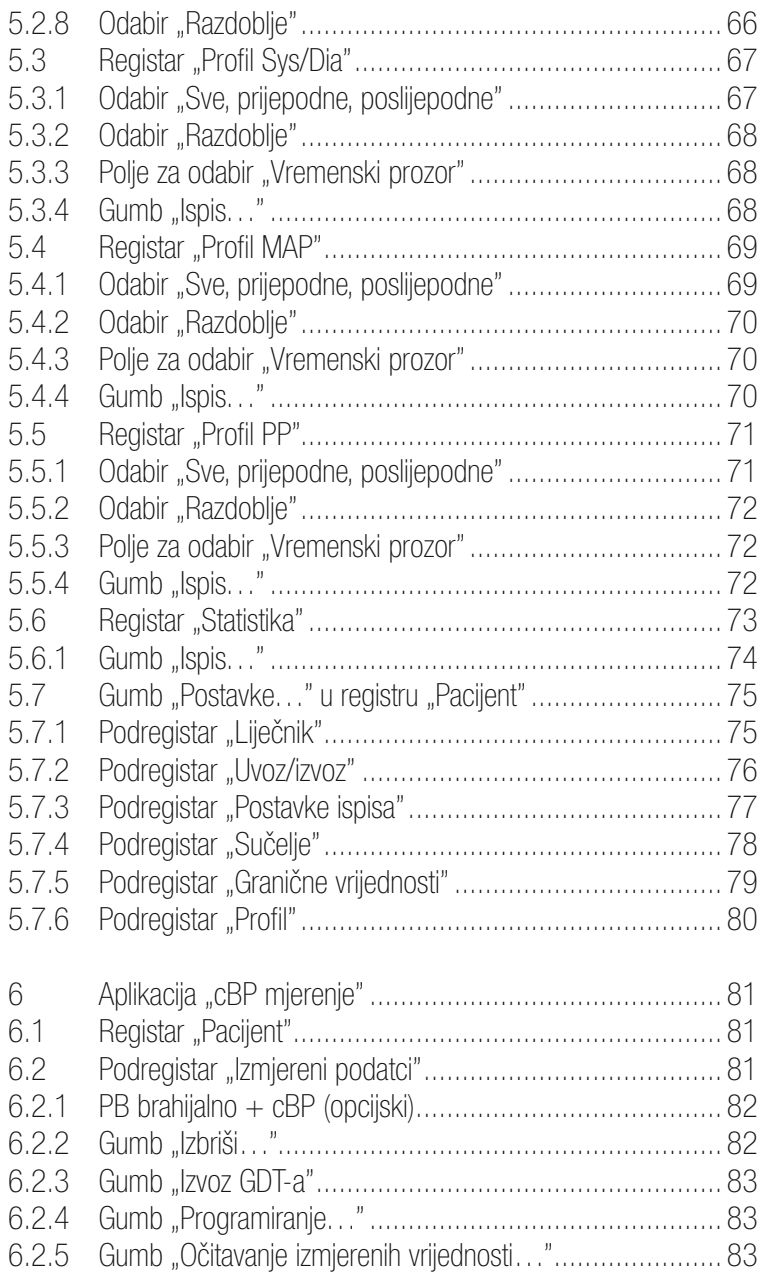

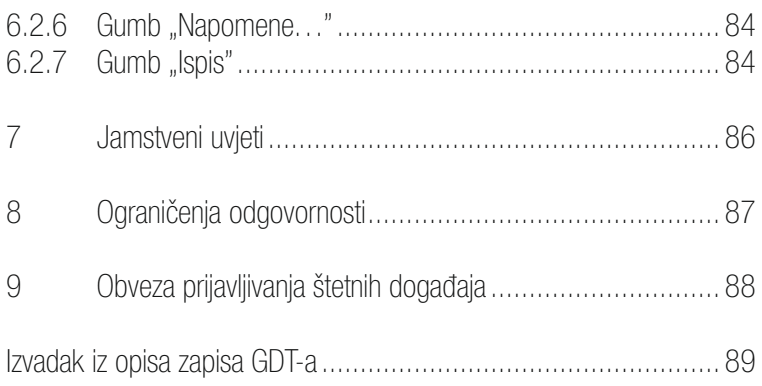

# 1 Opseg isporuke

### Sadržaj

1 instalacijski CD | 1 upute za upotrebu softvera profil-manager XD

Tehnički podatci

Minimalni zahtjev za rad:

- 1 GHz 4 GB RAM-a tvrdi disk s prostorom za pohranu od 40 GB
- USB 2.0 sučelje Windows 8 1680  $\times$  1050 piksela

Točnost prikazanih vrijednosti:<br>Sistola, dijastola, puls

 $s$  = točnost upotrijebljenih mjernih uređaja

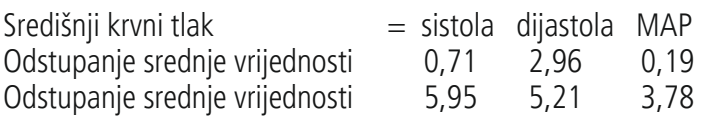

 $ABI$  = točnost upotrijebljenih mjernih uređaja za sistolički tlak (2 znamenke nakon zareza)

 $PWV$  =  $\pm$ 5 % (1 znamenka nakon decimalne točke)

Objašnjenje slikovnih simbola

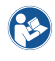

Obratite pozornost na upute za upotrebu!  $\sim$   $\sim$   $\sim$  Datum proizvodnje

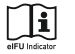

Obratite pozornost na elektroničke upute za upotrebu

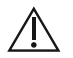

**UDI** 

Važne napomene/upozorenja  $\epsilon$  O124 Oznaka CE

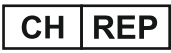

Švicarska – punomoć

Jedinstvena identifikacija proizvoda  $\|$ REF Broj za naručivanje

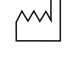

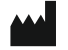

Proizvođač

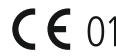

ILOT

Oznaka šarže

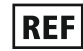

**MD** 

Medicinski proizvod

#### **Namiena**

Softver za

- prikaz izmjerenih vrijednosti utvrđenih mjernim uređajima boso
- izračun srednjih vrijednosti utvrđenih izmjerenih vrijednosti u obliku statistike mjerenja krvnog tlaka
- izračun BMI-ja
- arhiviranje izmjerenih vrijednosti u zasebnu bazu podataka
- razmjenu podataka sa sustavima elektroničke obrade podataka ordinacije putem sučelja GDT-a
- programiranje uređaja za 24-satno mjerenje (TM-2430 / TM-2450) (granice intervala, trajanje intervala, najveća visina napumpavanja)
- upravljanje mjernim sustavima ABI-ja (početak i prekid mjerenja)
- izračun ABI-ja u kombinaciji s uređajem boso ABI-system 100 (PWV)
- izračun brzine pulsnog vala (PWV) u kombinaciji s uređajem boso ABI-system 100 PWV
- izračun središnjeg (aortalnog) krvnog tlaka (cBP) u kombinaciji s uređajem TM-2450 (cBP).

#### Indikacije

Softver služi za prijenos, prikaz, analizu i arhiviranje izmjerenih vrijednosti mjernih uređaja boso te za izračun parametara navedenih u namjeni.

Kontraindikacije

Ovaj softver ne smije se upotrebljavati za praćenje vitalnih fizioloških parametara, čija promjena može dovesti do neposredne opasnosti za pacijenta.

Predviđeni korisnici

Softver boso profil-manager XD upotrebljavaju liječnici ili medicinsko stručno osoblje educirano za upotrebu softvera.

Ciljna skupina pacijenata

Ciljna skupina pacijenata softvera boso profil-manager XD ovisi o dotičnim uređajima čije se izmjerene vrijednosti prenose.

# 1.1 Prije instalacije

Nabavom softvera boso profil-manager XD odabrali ste softver koji vam može prikazati optimalne rezultate uz minimalno razdoblje uvođenja u rad. Boso profil-manager XD namjerno je postavljen bez uobičajene strukture izbornika pojedinih registara za upravljanje. Zato su pojedini prozori, tj. dijelovi programa koji se nazivaju i registri, objašnjeni u uputama za upotrebu.

#### $MD$

Kod ovog softverskog proizvoda riječ je o medicinskom proizvodu.

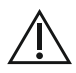

Ovaj softverski proizvod smije se upotrebljavati samo u svoju predviđenu svrhu. Ovaj softverski proizvod smije se upotrebljavati samo s uređajima boso ili softverom koji je društvo boso odobrilo kao kompatibilan. Upotreba ovoga softverskog proizvoda u svrhu koja nije predviđena ili u kombinaciji s nekompatibilnim softverom i/ili nekompatibilnim uređajima može dovesti do pogrešnog kliničkog tumačenja, pogrešnih liječenja / pogrešna prikaza i/ili gubitka ili oštećenja podataka koji se odnose na pacijente.

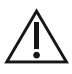

U ovom dokumentu opisana je najopsežnija konfiguracija softverskog proizvoda s najvećim brojem opcija. Možda neće biti dostupne sve opisane funkcije.

### 1.1.1 Sigurnosna kopija podataka

Da biste spriječili gubitak podataka, redovito izrađujte sigurnosne kopije datoteke "profman5.fdb"

iz podmape C:\ProgramData\Boso\profmanXD\

### 1.1.2 Upotreba programa

Programom se upravlja s pomoću miša.

### $\angle \Delta$  Zahtjevi u pogledu osobnog računala

Računalo koje se upotrebljava za procjenu ABI/PWV mjerenja i cBP mjerenja mora ispunjavati europsku normu EN 60601-1 u njezinoj trenutačno važećoj inačici.

Ove upute za instalaciju i upotrebu za softver boso profil-manager XD vrijede od inačice 6.3.0.0; za najnovije informacije pogledajte datoteku readme.txt na instalacijskom CD-u. Slova tvrdog diska u ovim uputama za upotrebu odabrana su kao primjer:

C:\ za lokalni tvrdi disk

D:\ za CD/DVD pogon

Pojedinosti o stazi odgovaraju standardnoj instalaciji za jednog korisnika pod njemačkim operativnim sustavom Windows 10 (64-bitni) i mogu se razlikovati u drugim operativnim sustavima ili jezičnim inačicama. Microsoft i Microsoft Windows registrirani su zaštitni znakovi društva Microsoft Corporation.

#### 1.1.3 Mrežna sigurnost, sigurnost i zaštita podataka

#### Odgovornost kupca za sigurnost proizvoda

Kao i kod svakog drugog sustava koji se temelji na računalu, zaštitu je potrebno oblikovati tako da se uspostave vatrozidi i/ili drugi sigurnosni uređaji između medicinskog sustava (boso profil-manager XD i Firebird DB) te svih sustava kojima se može pristupiti izvana.

Kupac je odgovoran za uspostavljanje i održavanje sigurna i stabilna IT okruženja u skladu s općenitim IT standardima:

• fizička sigurnost (npr. zabrana upotrebe softverskog proizvoda neovlaštenim osobama)

- radna sigurnost (npr. osiguravanje da se iz sustava uklone preostali povjerljivi podatci, na primjer, izvezene datoteke; da se izbrišu podatci koji više nisu potrebni; osiguravanje da korisnici softverskog proizvoda ne ostave sustav otvoren bez nadzora)
- procesna sigurnost (npr. svaki pojedinačni korisnik morao bi imati zasebni račun za računalo ili računala u ordinaciji ili klinici; obvezno se mora ukloniti račun koji više nije potreban)
- sigurnosne smjernice (npr. osiguravanje da se prikupljeni podatci i mediji softverskog proizvoda sigurno pohrane)
- upravljanje rizicima
- krizno planiranje.

Praktička provedba tehničkih sigurnosnih elemenata razlikuje se ovisno o lokaciji. U tu se svrhu može upotrijebiti niz tehnologija, između ostalog, vatrozidi, softver za skeniranje virusa, antišpijunski softver, tehnologije za provjeru autentičnosti i mrežno segmentiranje.

Softver za zaštitu od virusa nije sadržan u opsegu isporuke softvera profil-manager XD. Društvo boso za zaštitu pohranjenih podataka o pacijentima preporučuje instalaciju softvera za zaštitu od virusa na svim poslužiteljima proizvoda i svim računalima na radnom mjestu. Također, softver za zaštitu od virusa morao bi uvijek biti ažuriran na svim poslužiteljima proizvoda i svim računalima na radnom mjestu.

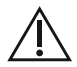

Društvo boso nije odgovorno za instalaciju ni održavanje softvera za zaštitu od virusa, kao ni za integritet sustava proizvoda zaraženog računalnim virusom.

### 1.2 Instalacija softvera boso profil-manager XD

Da biste instalirali boso profil-manager XD, pokrenite datoteku D:\BosoInst.exe ručno ili automatski s pomoću funkcije automatskog pokretanja nakon umetanja CD-a.

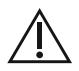

Pobrinite se da imate administratorske ovlasti tijekom instalacije. (Ako niste sigurni, pokrenite program "Bosolnst.exe" klikom desnom tipkom miša "pokreni kao administrator".)

Sljedeći zaslon za odabir pojavljuje se odmah nakon pokretanja:

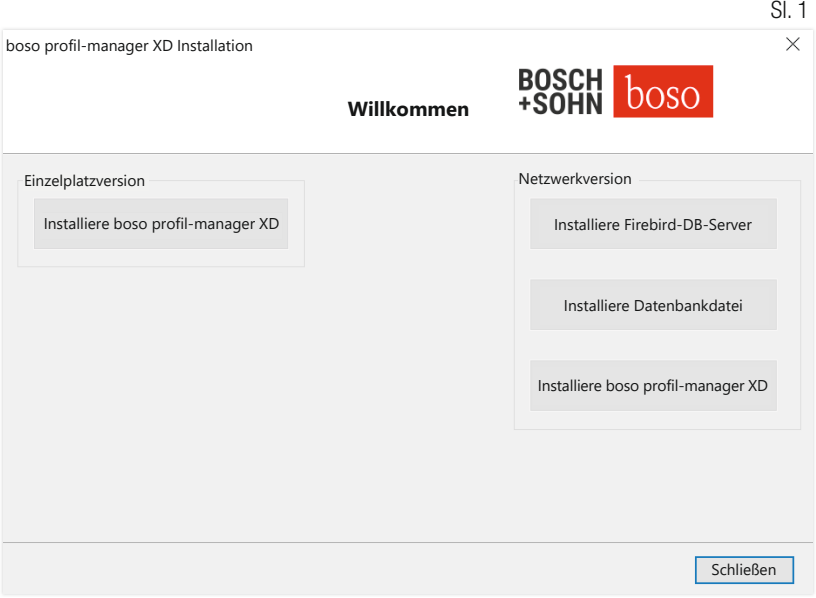

Odaberite jednokorisničku inačicu ili mrežnu inačicu.

### 1.2.1 Jednokorisnička inačica

Jednokorisnička inačica upotrebljava se kada će se program pokretati samo na jednom računalu. U tomu slučaju nema potrebe za instalacijom samostalnog poslužitelja baze podataka Firebird (upotrebljava se ugrađeni Firebird). Slijedite upute čarobnjaka za instalaciju. Odaberite željeni jezik za instalaciju:

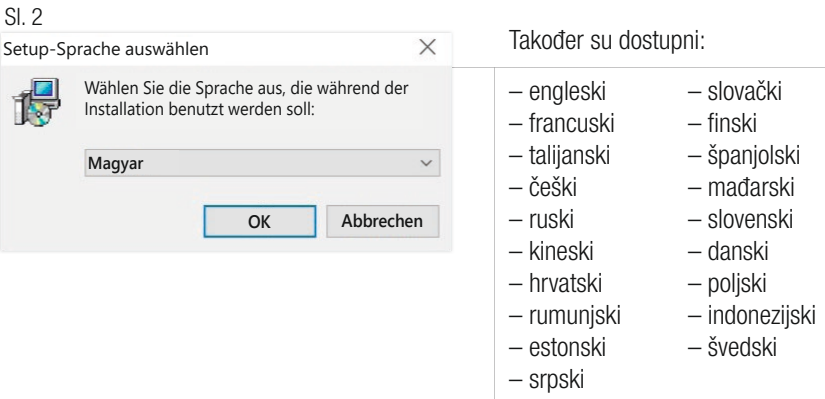

Ciljna mapa za instalaciju može se individualno promijeniti, no najčešće se zadana postavka upotrebljava bez promjene:

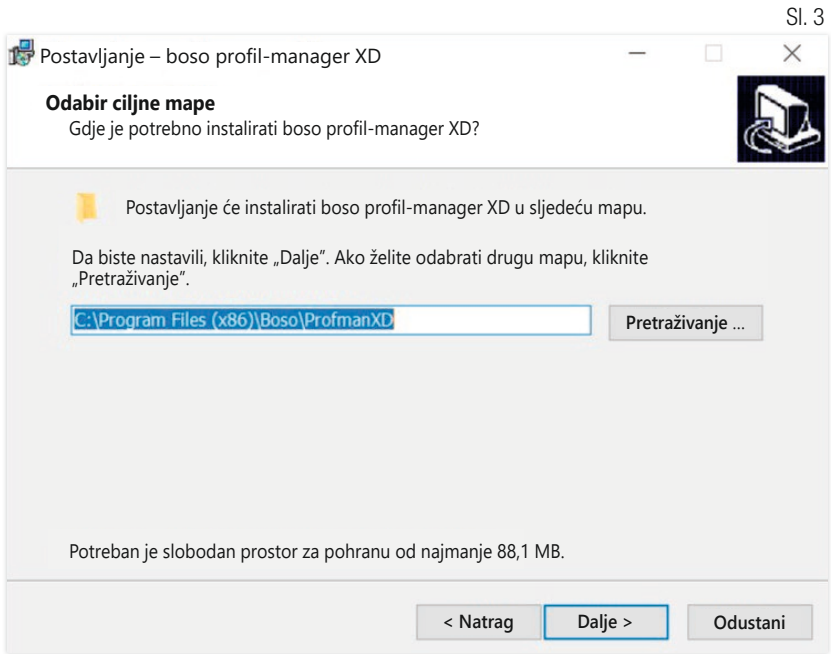

Nakon uspješne instalacije jednokorisničke inačice softvera boso profil-manager XD zatvorite čarobnjak za instalaciju s pomoću gumba "Dovrši".

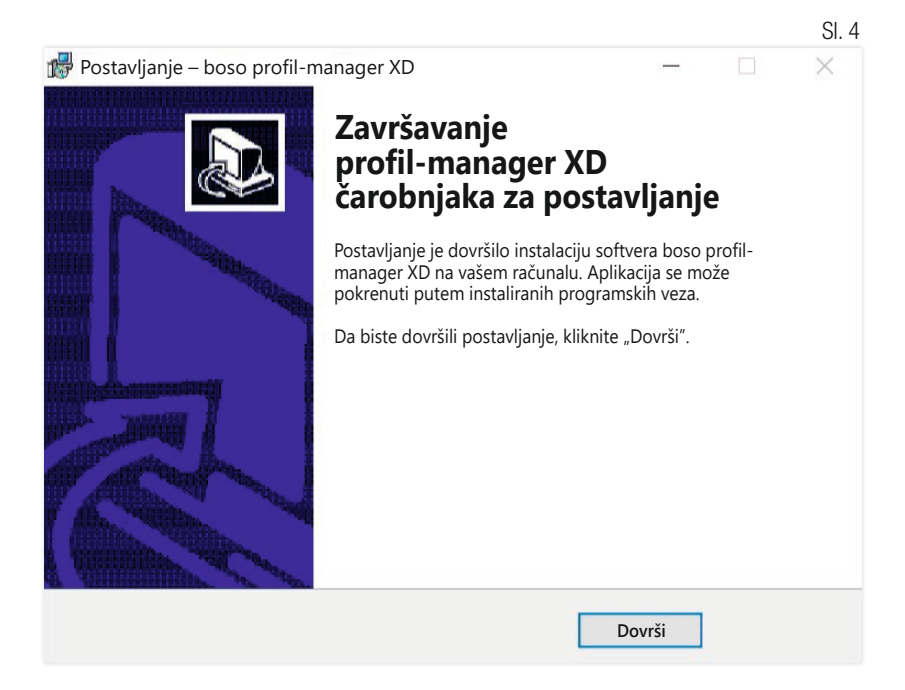

#### 1.2.2 Mrežna inačica

Mrežna inačica upotrebljava se ako se program želi upotrebljavati na nekoliko radnih stanica u IT mreži.

Baza podataka može se pri tome instalirati na bilo kojem mjestu u IT mreži.

Instalacija u IT mreži koja uključuje druge uređaje može dovesti do rizika za pacijente, rukovatelje ili treće strane koje prethodno nisu bile poznate. Odgovorna organizacija mora utvrditi, analizirati i upravljati ovim rizicima. Sljedeće promjene na IT mreži mogu dovesti do novih rizika i stoga zahtijevaju dodatne analize:

- promjene u konfiguraciji IT mreže (npr. ažuriranje inačice Firebird, otvaranje priključka TCP, rekonfiguracija antivirusnog programa...)
- povezivanje dodatnih elemenata u IT mrežu
- uklanjanje elemenata iz IT mreže
- "ažuriranje" uređaja koji su povezani s IT mrežom
- "nadogradnja" uređaja koji su povezani s IT mrežom.

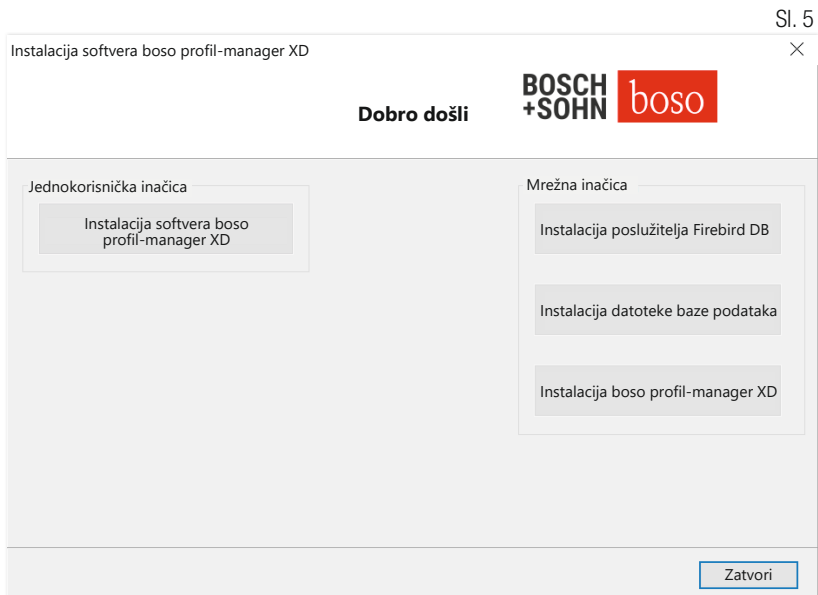

#### 1.2.2.1 Instalacija poslužitelja baze podataka Firebird

Da bi se mogla pokrenuti mrežna inačica softvera boso profil-manager XD, na računalu na kojem se baza podataka pohranjuje mora biti instaliran poslužitelj baze podataka Firebird.

Instalacija poslužitelja baze podataka Firebird pokreće se gumbom "Instaliraj poslužitelj Firebird DB".

Nakon odabira jezika slijedite čarobnjaka za instalaciju i ostavite  $\Delta$  sve zadane postavke nepromijenjenima.

#### 1.2.2.2 Instalacija datoteke baze podataka

Datoteka baze podataka "profman5.fdb" može se spremiti bilo gdje na mreži.

Mora se osigurati da se trenutačna inačica poslužitelja  $\Delta$  Firebird 2.5 može pokrenuti na računalu na kojem se nalazi baza podataka da priključak TCP 3050 bude otvoren za pristup kada je vatrozid aktivan i da se upotrebljava antivirusni program za pristup bazi podataka te da poslužitelj baze podataka ne bude blokiran.

#### 1.2.2.3 Instalacija softvera boso profil-manager XD

boso profil-manager XD instalira se na bilo koje računalo u mreži s pomoću gumba "Instaliraj boso profil-manager XD".

Slijedite čarobnjaka za instalaciju kako je opisano u odjeljku [Jednokorisnička inačical u poglavlju 1.2.1.

#### 1.2.2.4 Prvo pokretanje mrežne inačice

Tijekom prvog pokretanja mrežne inačice pojavljuje se prozor za prijavu radi prve prijave u bazu podataka Firebird (vidi Sliku 6).

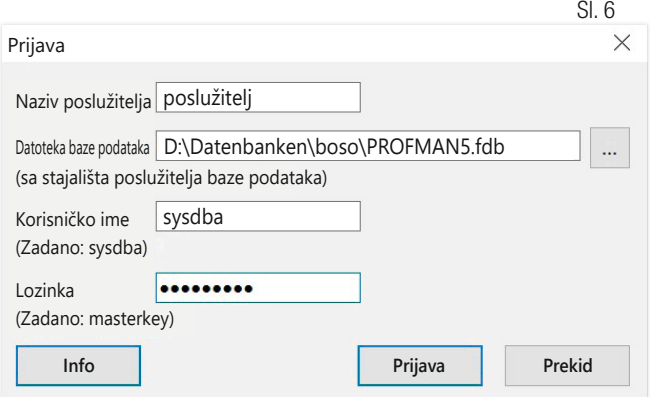

Ovdje uneseni podatci za prijavu spremaju se u datoteku "profman.ini" u mapi C:\Programme\Boso\ProfmanXD\ i po potrebi se mogu prilagoditi u bilo kojem trenutku (npr. ako se baza podataka premjesti na neko drugo mjesto u mreži).

#### Naziv poslužitelja:

Naziv poslužitelja na kojem se nalazi baza podataka.

#### Datoteka baze podataka:

Pogon, staza i naziv datoteke baze podataka softvera boso pro- $\Delta$  fil-manager XD iz perspektive poslužitelja.

#### Korisničko ime:

Podatak za prijavu za pokrenuti poslužitelj baze podataka Firebird. Zadana je postavka "sysdba". Ako je Firebird već instaliran, podatak za prijavu može se razlikovati.

#### Lozinka:

Podatak za prijavu za pokrenuti poslužitelj baze podataka Firebird. Zadana postavka glasi "masterkey". Ako je Firebird već instaliran, podatak za prijavu može se razlikovati.

# 1.3 Pretvorba podataka iz prethodnih inačica

Da biste pretvorili postojeće podatke iz ranijih baza podataka Firebird, upotrebljavajte program Konverter.exe.

Pokrenite program putem Windows Explorera iz staze mape C:\Programi\Boso\ProfmanXD\ ili putem tipke Windows pod programskom grupom "boso profil-manager XD" program "Prijenos podataka iz prethodnih inačica".

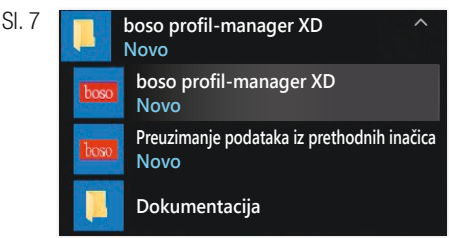

Baze podataka koje je potrebno pretvoriti moraju se nalaziti  $\mathbb{Z}$ na lokalnom sustavu. Pretvorba putem mreže nije moguća.

Unesite korisničko ime i lozinku za prijavu na poslužitelj baze podataka Firebird. Zadane vrijednosti ovdje su "sysdba" kao korisničko ime i "masterkey" kao lozinka.

Odaberite mjesto pohrane datoteke za boso profil-manager XD u polju "Ciljna baza podataka (profil-manager XD V 6.x)".

Odaberite jezik izvorne baze podataka.

Odaberite vrstu izvorne baze podataka (ABI, profil-manager 3, profil-manager XD 4.x, profil-manager XD 5.x).

Odaberite mjesto pohrane baze podataka koju želite pretvoriti. Uspostavite vezu s izvornom bazom podataka putem gumba za povezivanje "Connect".

Nakon uspješnog povezivanja s izvornom bazom podataka započnite prijenos podataka s pomoću istoimena gumba "Pokreni preuzimanje".

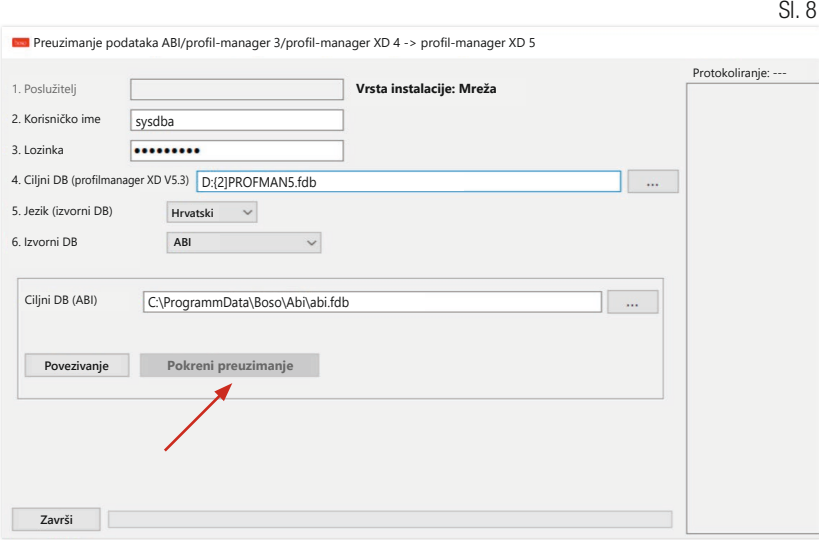

Ako se podatci prenose iz nekoliko baza podataka jedni za drugima, podatci se spajaju u novoj bazi podataka.

Izmjereni podatci spajaju se pod jednim pacijentom samo ako su prezime, ime i datum rođenja istovjetni. Ako se broj pacijenta razlikuje, broj pacijenta dobiva se iz ciljne baze podataka.

Ako se prezime, ime ili datum rođenja ne podudaraju ili se ta polja ne održavaju, pacijent će biti nanovo kreiran. Broj pacijenta zadržava se, osim ako već postoji u ciljnoj bazi podataka. Tada se stvara novi broj pacijenta. Svi pacijenti koji imaju neusklađenosti bit će navedeni na popisu. Podatke je moguće održavati na odgovarajući način prije prijenosa podataka. Podatci koji se ne održavaju neće biti preuzeti.

### 1.4 Upute za instalaciju za USB kabel za boso TM-2430 PC 2

Pokretački program za USB unaprijed je instaliran tijekom instalacije (standardno). USB spojni kabel koji je isporučen s proizvodom boso TM-2430 PC2 (vidi i upute za upotrebu uređaja) smije se priključivati samo na slobodni priključak za USB. Kabel će sada biti automatski prepoznat i instaliran.

Za boso TM-2430 PC 2: Ako upravljački program nije unaprijed ..  $\Delta$  instaliran, datoteku "dpinst\_32bit.exe/dpinst\_64bit.exe" (nakon instalacije u direktoriju C:\Programme\Boso\profmanXD\ftdi\) potrebno je provesti kao administrator, a zatim spojiti USB kabel putem slobodnog priključka za USB.

1.5 Instalacija upravljačkog programa za boso TM-2450 u sustavu Windows 8/8.1

U sustavu Windows 8/8.1 to se mora ručno obaviti s CD-a U sustavu vymaotro II<br>\ (D:\Driver\TM2450\). Upute<br>`` 20' D' za to možete pronaći na: D:\Driver\TM2450\

# 1.6 Deinstalacija / zaštita podataka

Proizvod bi se nakon stavljanja izvan pogona morao deinstalirati. Tijekom deinstalacije jednokorisničke verzije baza podataka morala bi se automatski izbrisati (C:\ProgramData\Boso\profmanXD\), čime se brišu svi podatci o pacijentima i izmjereni podatci.

Tijekom deinstalacije mrežne inačice potrebno je bazu podataka zasebno izbrisati na poslužitelju.

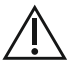

Postupak se ne može poništiti, svi podatci (podatci o pacijentima  $\sum_{i=1}^{n}$  i izmjereni podatci) iz svih dijelova aplikacije nepovratno se brišu.

Za brisanje pojedinačnog pacijenta vidi 2.1.3.

### 2 Početak Slavenski slovenski slovenski slovenski slovenski slovenski slovenski slovenski slovenski slovenski

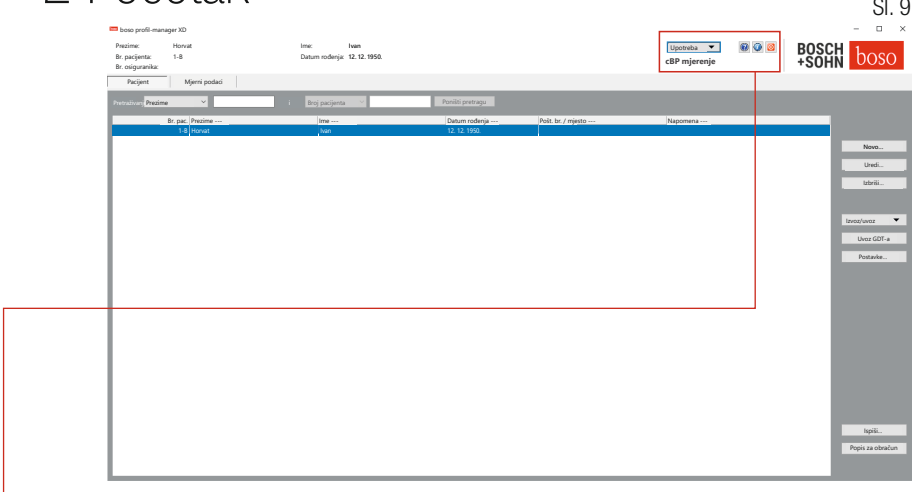

Nakon pokretanja softvera profil-manager XD putem ikone "boso profilmanager XD" odaberite programski dio koji odgovara aplikaciji uređaja koja se trenutačno upotrebljava:

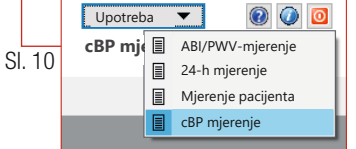

Aplikacije s već spremljenim podatcima označene su simbolom "E!". Aplikacije bez postojećih podataka označene su simbolom  $\prod$ ".

Ako se prebacuje između aplikacija uz odabranog pacijenta, automatski se odabire registar "Izmjereni podatci". Izmjereni podatci iz različitih aplikacija tako pružaju pregled svih mjerenja određenog pacijenta.

#### Pozivanje funkcije pomoći

Pritiskom tipke F1 ili gumba <sup>[a]</sup> [Pomoć] (vidi Sliku 9), ove i druge upute za upotrebu mogu se u bilo kojem trenutku pozvati u PDF formatu. Imajte na umu da su ove elektronički pohranjene upute za upotrebu važeće samo u dotičnom trenutku instalacije softvera profil-manager XD. Aktualne upute za upotrebu uvijek možete preuzeti putem područja za preuzimanje na našoj početnoj stranici.

Pozivanje funkcije pomoći

Dohvaćanje uputa za upotrebu u digitalnom obliku

Uputama za upotrebu može se pristupiti i putem interneta.

Idite na sljedeće web-mjesto: https://www.boso.de/downloads

Ondje odaberite aktualnu verziju uputa za upotrebu za preuzimanje.

PDF datoteka preuzima se s web-mjesta i pohranjuje na vaše računalo. Datoteka se može otvoriti aplikacijom za čitanje PDF dokumenata. Ako niste instalirali čitač PDF dokumenata, možete preuzeti Adobe Reader sa sljedećeg web-mjesta: https://get.adobe.com/reader

Pozivanje dodatnih informacija o softveru

Pritiskom gumba (vidi Sliku 10) u svakom se trenutku mogu pozvati dodatne informacije (UDI, broj inačice itd.).

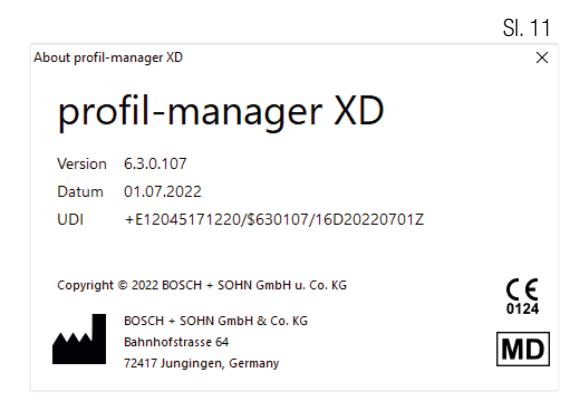

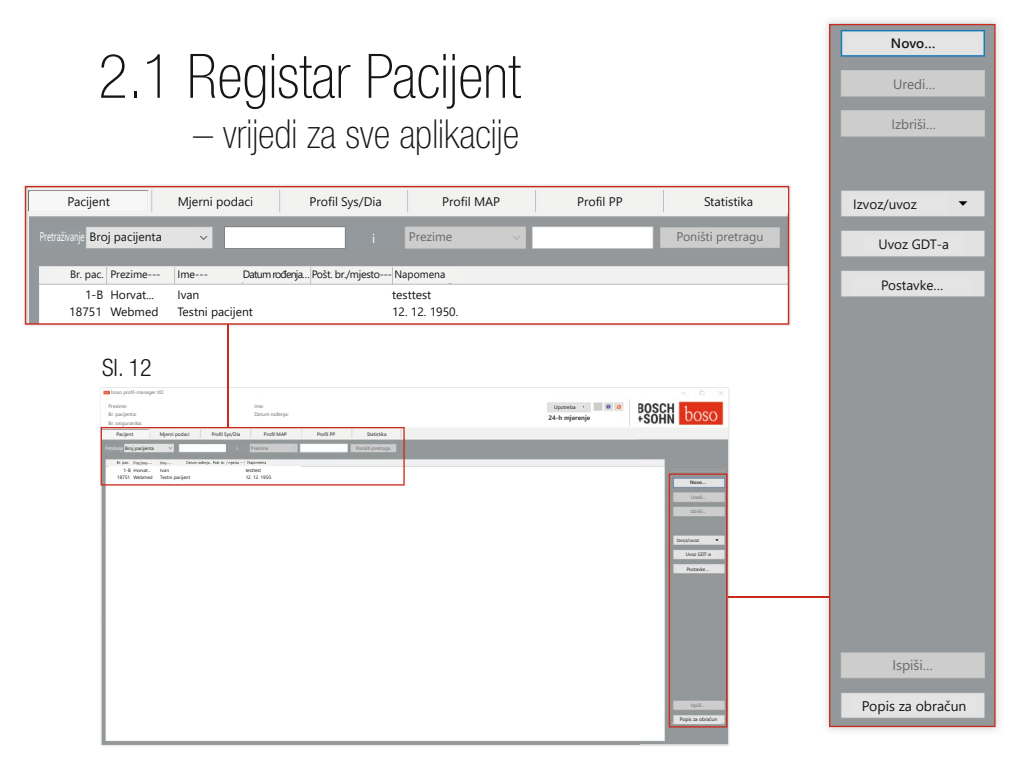

Pacijent se odabire klikom miša na željenog pacijenta. Pacijenti se mogu sortirati klikom miša na naslov željenog stupca. Da biste vratili izvorno sortiranje prema broju pacijenta, upotrijebite funkciju "Poništi raspored stupaca". Da biste to učinili, kliknite desnom tipkom miša u zaglavlje retka tablice pacijenta. Imena možete pretraživati s pomoću funkcije "Pretraživanie:".

#### 2.1.1 Gumb "Novo..."

Kreiranie novog pacijenta. Ime i broj pacijenta obvezna su polja. Broj pacijenta određuje sustav (uzastopni broj sa sufiksom "-B").

Ako želite promijeniti zadani broj pacijenta, postupite na sljedeći način: Držite tipku "Ctrl" na tipkovnici pritisnutom i kliknite mišem u polje "Br. pacijenta".

Kada se radi u ordinaciji, svakako se preporučuje da se novi pacijenti kreiraju samo u sustavu elektroničke obrade podataka ordinacije.

2.1.2 Gumb "Promijeni..."

Promjena osobnih podataka postojećeg pacijenta.

2.1.3 Gumb "Izbriši…" (pacijenta)

Postupak se ne može poništiti, svi podatci (uključujući izmjerene podatke) iz svih dijelova aplikacije nepovratno se brišu.

2.1.4 Gumb "Izvoz/uvoz"

2.1.4.1 "Izvoz u Excel"

"Izvoz u Excel" (vidi Sliku 12) izvozi podatke trenutačno odabranog pacijenta (iz trenutačne aplikacije ABI, 24 sata, mjerenje pacijenta) u formatu .xls koji program Excel može pročitati. Naziv datoteke i mjesto pohrane mogu se proizvoljno odabrati.

2.1.4.2 "Izvoz pacijenta (XML)"

"Izvoz pacijenta (XML)" (vidi Sliku 12) izvozi podatke trenutačno odabranog pacijenta u formatu .xml koji profil-manager XD može pročitati.

Staza prijenosa upotrebljava se iz postavki datoteka za prijenos za integraciju sustava elektroničke obrade podataka ordinacije (vidi sljedeće poglavlje, gumb "Postavke..."). Naziv datoteke sastoji se od aktivne aplikacije i broja pacijenta.

Primier "2430–10.xml" označava podatke o pacijentu s brojem pacijenta 10 iz aplikacije za 24-satno mjerenje. 2430\_#.xml označava podatke iz 24-satnog mjerenja ABI #.xml označava podatke iz mierenja ABI medicus\_#.xml označava podatke mjerenja pacijenta medicus\_#-M.XML označava podatke iz aplikacije boso

#### 2.1.4.3 "Uvoz pacijenta (XML)"

"Uvoz pacijenta (XML)"uvozi podatke odabranog pacijenta, npr. iz aplikacije boso. Prikazani pacijent odabire se gumbom "Da, odaberi ovog pacijenta".

S pomoću gumba "Ne, rabi podatke o pacijentu iz sustava elektro-IN ničke obrade podataka ordinacije" svi dostupni izmjereni podatci dodjeljuju se pacijentu iz sustava elektroničke obrade podataka ordinacije.

### 2.1.5 Uvoz GDT-a

Datoteka za uvoz GDT-a, ako je dostupna, učitava se i u njoj se sadržani pacijent odabire, odnosno kreira. Ako već postoji pacijent s uvezenim brojem pacijenta, prikazuje se sljedeća maska:

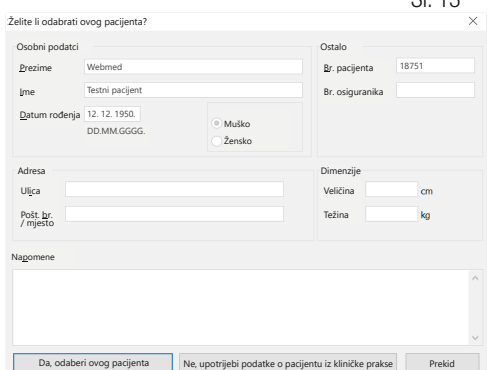

 $CI - 12$ 

#### 2.1.6 Gumb "Postavke..." (vidi Sliku 12)

Budući da su postavke specifične za aplikaciju, one su objašnjene u poglavljima o aplikaciji (poglavlja 3 – 5) (vidi Sliku 12).

#### 2.1.7 Gumb "Ispiši…" (vidi Sliku 12)

Ispis podataka o pacijentu pojavit će se na zaslonu. Podatci se tada mogu ispisati s pomoću odabranog pisača (vidi Sliku 12).

Standardni pisač sustava Windows zadani je pisač za ispis na papir.

Ako je u postavkama ispisa odabrano "PDF datoteka", generirat će se PDF datoteka. Naziv ove PDF datoteke jest pmXD\_pat#.pdf.

 $pat# = broi paciienta$ 

#### 2.1.8 Gumb "Popis za obračun" (vidi Sliku 12)

Stvaranje vremenski ograničenog popisa pregleda broja mjerenja izvršenih u trenutačno odabranoj aplikaciji (nije dostupno za mjerenje pacijenta). Na primjer, za jednostavan pregled koliko je 24-satnih mjerenja provedeno u prvom tromjesečju (vidi Sliku 12).

Ako je u postavkama ispisa odabrano "PDF datoteka", generirat će se PDF datoteka. Naziv ove PDF datoteke je pmXD\_cl.pdf.

# 3 Aplikacija "ABI/PWV mjerenje"

### 3.1 Registar "Pacijent"

Pogledajte odjeljak "2.1 Registar pacijenta – vrijedi za sve aplikacije". Za gumb "Postavke" pogledajte poglavlje 3.4.

3.2 Registar "Izmjereni podatci"

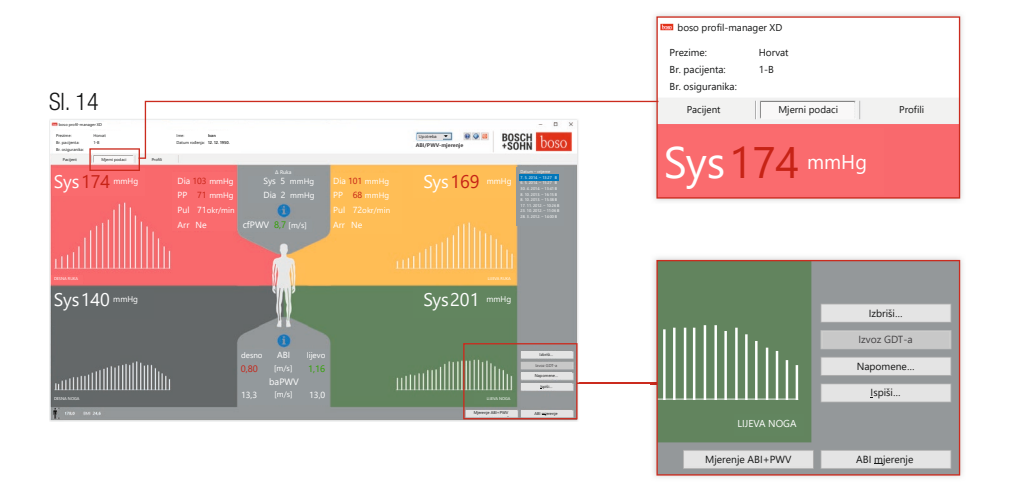

U registru "Izmjereni podatci" mogu se pregledati provedena mjerenja i provesti nova mjerenja. Za prikaz ABI/PWV mjerenja koja su već provedena, u polju "Datum – vrijeme" odaberite željeno ABI/PWV mjerenje.Na zaslonu se prikazuju sljedeći parametri (za lijevu i desnu polovicu tijela):

**Sys** sistolički krvni tlak nadlaktice, crveni prikaz > 140 mmHg

**Dia** dijastolički krvni tlak nadlaktice, crveni prikaz > 90 mmHg

- **PP** pulsni tlak = razlika između sistoličkog i dijastoličkog, crveni prikaz  $> 54$  mmHg
- **Pul** vrijednost pulsa u okr/min
- **Arr** podatak o tome je li tijekom mjerenja došlo do nepravilnosti u frekvenciji pulsa većih od 25 %, crveni prikaz ako je bila prisutna aritmija

**ABI** brahijalni indeks gležnja = količnik sistoličkog tlaka tijekom mjerenja na nozi i većeg sistoličkog tlaka tijekom mjerenja na ruci, crveni prikaz kod ABI-ja < 0,9 [zadano]

**baPWV** (opcijski) izmjerena brzina pulsnog vala nadlaktice i gležnja (brahijalni i gležanj). Budući da ne postoji točna granična vrijednost, već samo sivo područje od 14 do 18 m/s, vrijednost baPWV prikazana je isključivo neutralnom crnom bojom.

U određenim se slučajevima granična vrijednost također utvrđuje pojedinačno, ovisno o spolu, dobi i krvnom tlaku pacijenta.

**cfPWV\_calc** (opcijski) brzina pulsnog vala karotidno-bedrene kosti izračunana iz vrijednosti baPWV, crveni prikaz  $\geq 10$  m/s (nema prikaza ako su obje vrijednosti ABI-ja  $< 0.9$ )

Budući da je za izračun PWV-a potrebna visina tijela, taj se podatak mora  $\sqrt{\sum}$  unijeti.

**Sys** sistolički krvni tlak na gležnju

**Diff Arm Sys** razlika između sistoličkih vrijednosti lijeve nadlaktice i desne nadlaktice, crveni prikaz > 10 mmHg

**Diff Arm Dia** razlika između dijastoličkih vrijednosti lijeve nadlaktice i desne nadlaktice, crveni prikaz > 10 mmHg

Klikom miša na jedan od oscilacijskih profila prikazuje se veći format odabranog profila. Registar "Razina pulsa tijekom vremena" prikazuje tijek oscilacija preko vremenske osi. Registar "Razina pulsa preko tlaka manšete" prikazuje tijek oscilacija preko tlaka manšete.

#### 3.2.1 Gumb "Izbriši…" (vidi Sliku 14)

Mjerenja koja su već provedena nepovratno se brišu.

3.2.2 Gumb "Izvoz GDT-a" (vidi Sliku 14)

Ručno kreiranje datoteke za izvoz GDT-a. Dostupno samo uz prethodni uvoz GDT-a aktivnog pacijenta (vidi Sliku 14).

3.2.3 Gumb "Napomene..."

Mjerenju se može dodati napomena klikom miša (ili putem gumba) (vidi Sliku 14)) u polje "Napomena".  $CI 15$ 

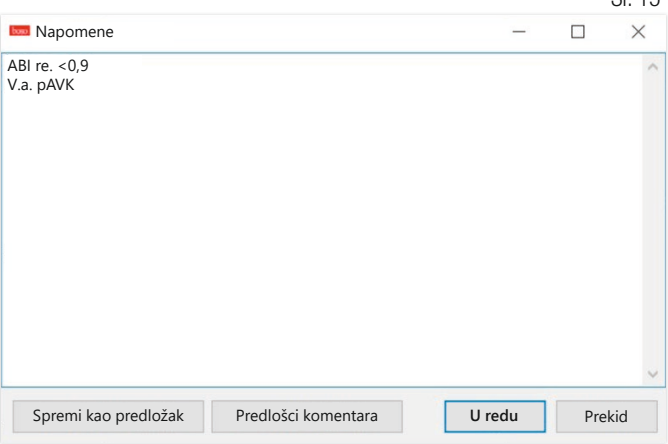

Ponavljajuće napomene mogu se spremiti kao predložak putem gumba "Spremi kao predložak". Spremljeni predlošci napomena mogu se jednostavno umetnuti u polje napomene u bilo kojem trenutku putem gumba "Predlošci napomena".

Mjerenja s napomenama u polju "Datum – vrijeme" označavaju se slovom "B":

Sl. 16 Datum – vrijeme  $7.5.2014 - 13:27 B$ 

```
3.2.4 Gumb "Ispiši..." (vidi Sliku 14)
```
Generira ispis trenutačnog mjerenja.

Ako je u postavkama ispisa odabrano "PDF datoteka", generirat će se PDF datoteka. Naziv ove PDF datoteke je ABI\_pat#\_GGGGMMDD\_SSMMSS\_m. pdf (vidi Sliku 14).

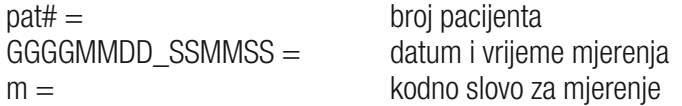

3.2.5 Gumb "ABI mjerenje" (vidi Sliku 14 u nastavku)

Inicijalizira boso ABI-system 100 i pokreće novo mjerenje. Mjerenje koje je u tijeku može se otkazati u bilo kojem trenutku gumbom "Prekid mjerenja" ili tipkom STOP na uređaju. Nakon završetka mjerenja na jednom udu gumb "Spremi mjerenje" postat će aktivan. Mjerenje se već sada može spremiti (npr. ako nedostaje ud).

Nakon završetka mjerenja na sva četiri uda aktivni gumb "Spremi mjerenje" imat će zeleni obrub. Mjerenje je stoga uspješno dovršeno i može se spremiti.

Ako tijekom mjerenja nastane greška, ona se prikazuje u odgovarajućem mjernom prozoru:

- (82) Greška kod mjerenja / nema prikaza izmjerenih vrijednosti –> Ponoviti mjerenje
- Ako se za krvni tlak ne prikazuju rezultati mjerenja, provjerite manšetu i cijevi, a zatim ponovite mjerenje. Ako se opetovano ne prikazu
	- je rezultat mjerenja, to može ukazivati na poremećaj cirkulacije ili mediosklerozu. U tom slučaju preporučuju se daljnji pregledi.
- (83) Priključivanje manšete
- (89) Pogreška sustava –> Uređaj bi trebao provjeriti servisni odjel proizvođača

3.2.6 Gumb "ABI/PWV mjerenje" (opcijski – vidi Sliku 14 u nastavku)

Automatski provodi PWV mjerenje 10 sekundi nakon završetka ABI mjerenja opisanog pod 3.2.5.

Nakon završetka PWV mjerenja gumb "Spremi mjerenje" imat će zeleni obrub. PWV mjerenje stoga je uspješno dovršeno i može se spremiti.

# 3.3 Registar "Profili" sl. 17

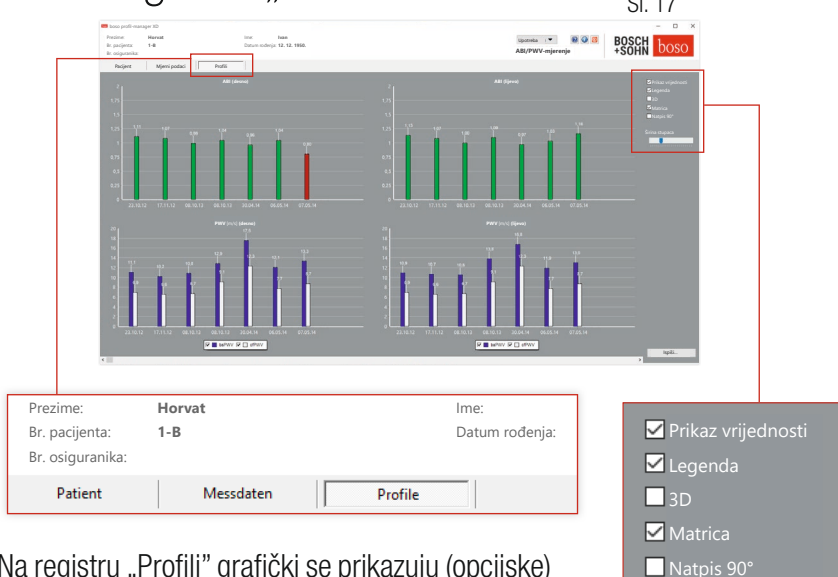

Na registru "Profili" grafički se prikazuju (opcijske) ABI/PWV vrijednosti svih mjerenja u obliku stupića. ABI prikaz u boji odgovara postavci pod "Procjena"  $(c$ rvena: ABI  $< 0.9$ ).

Prikaz profila može se vizualno prilagoditi s pomoću različitih parametara:

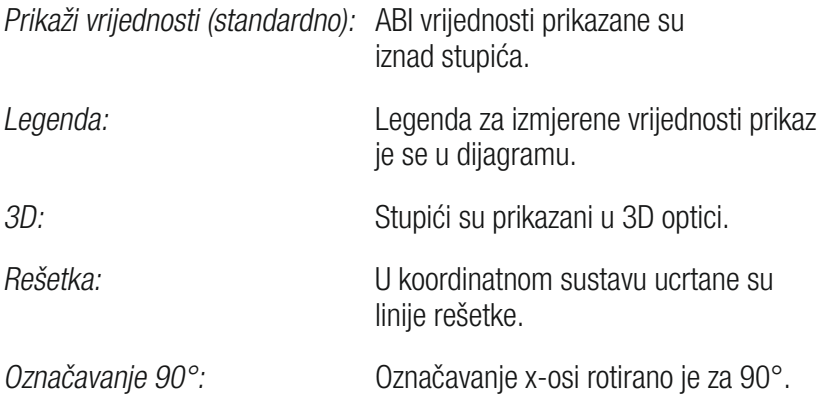

Širina stupaca

#### 3.3.1 Gumb "Ispiši…" (vidi Sliku 17)

Generira ispis prikaza profila. Ako je u postavkama ispisa odabrano "PDF datoteka", generirat će se PDF datoteka. Naziv ove PDF datoteke je ABI\_ pat#\_p.pdf.

 $\text{pat}\# = \text{broj pacijenta}$  $p =$  kodno slovo za profil

### 3.4 Gumb "Postavke" u registru "Pacijent"

3.4.1 Podregistar "Liječnik"

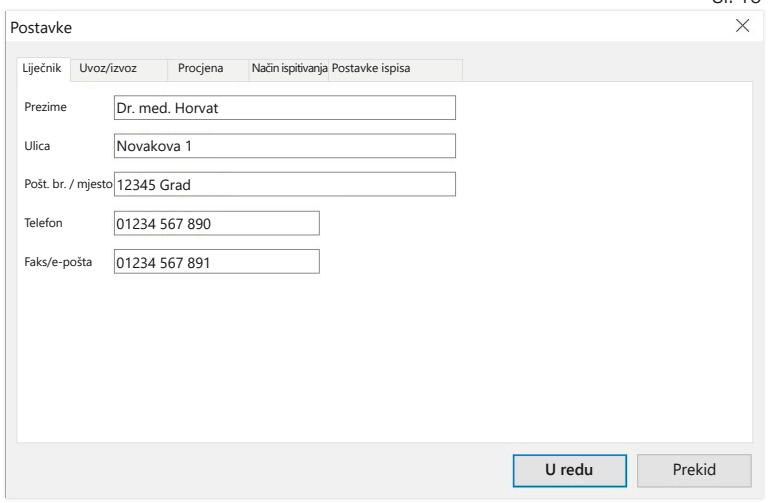

U podregistar "Liječnik" unose se osobni podatci liječnika koji liječi pacijenta kao osnova za podnožje u ispisu.

### 3.4.2 Podregistar "Uvoz/izvoz"

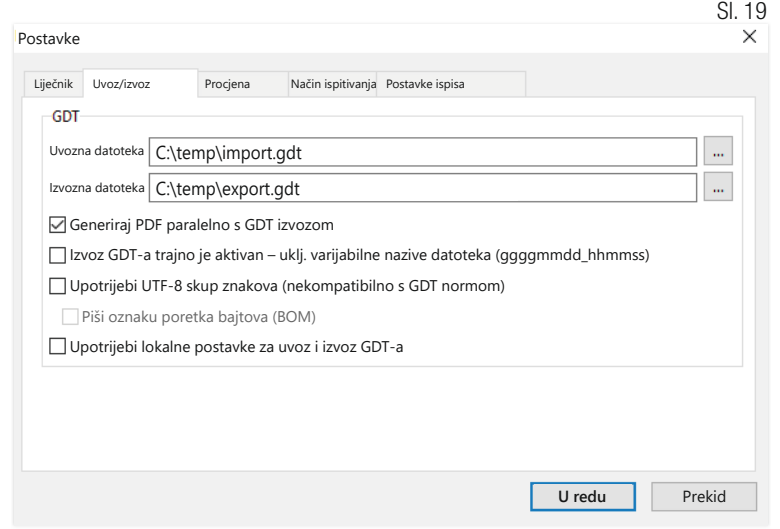

Sl. 18

Kada upotrebljavate sustav elektroničke obrade podataka ordinacije koji podržava sučelje GDT-a, ovdje su navedeni put i nazivi datoteka za izvoz ili uvoz datoteke. Putem gumba pokraj polja za unos za uvoz i izvoz datoteka imate izravan pristup strukturi mapa sustava Windows.

Primier: c:\prax\_edv\import.gdt Datoteka za uvoz = datoteka za izvoz sustava elektroničke obrade podataka ordinacije Datoteka za izvoz = datoteka za uvoz sustava elektroničke obrade podataka ordinacije

Uvoz GDT-a provodi se automatski kada se program pokreće ili ručno pritiskom na gumb "Izvoz/uvoz -> Uvoz GDT-a" ako je u navedenoj mapi dostupna valjana datoteka GDT za uvoz.

Izvoz GDT-a provodi se samo ako je aktivan pacijent koji je uvezen iz sustava elektroničke obrade podataka ordinacije. Izvoz se provodi automatski kada se program završi (ako su se podatci mjerenja učitali s uređaja tijekom trenutačne sesije programa) ili ručno u bilo kojem trenutku pritiskom na gumb "Izvoz GDT-a" u registru "Mjerni podatci".

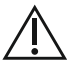

Izvoz podataka deaktivira se kada se pacijent promijeni nakon automatskog uvoza. Ponovno će se aktivirati kada taj pacijent bude ponovno odabran. Izvoz podataka također se deaktivira ako prethodno nije proveden uvoz.

Za određene aplikacije (veza sa sustavom HL7 u bolnicama) možda će biti potrebno trajno aktivirati izvoz GDT-a i dodijeliti varijabilni naziv datoteci za izvoz (Export.gdt –> ggggmmdd\_hhmmss.gdt). Da biste to učinili, mora biti aktivirana opcija "Izvoz GDT-a trajno je aktivan – uklj. varijabilne nazive datoteka".

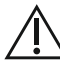

Pri odabiru ove opcije u praksi posebno je potrebno obratiti pozor- $\Delta$  nost na to da aktivni pacijent sustava elektroničke obrade podataka ordinacije bude istovjetan izvezenom pacijentu.
Aktiviraniem opcije "Stvori PDF datoteku paralelno s izvozom GDT-a" kreira se PDF datoteka uz izvoz GDT-a.

Da bi se u GDT-u mogli prikazivati i posebni znakovi određenih stranih jezika, mora se upotrebljavati skup znakova UTF-8. To ne odgovara standardu GDT-a i mora se ciljano odabrati opcijom "Upotrijebi skup znakova UTF-8".

3.4.3 Podregistar "Procjena"

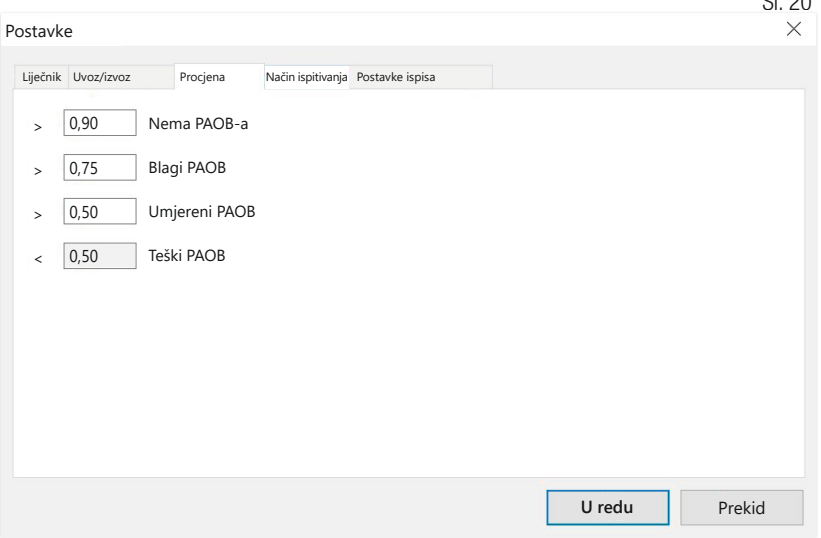

Prilagođavanje graničnih vrijednosti za klasifikaciju vrijednosti ABIja.

Promjene stupaju na snagu tek nakon ponovnog pokretanja programa.

 $\Omega$ . 20

## 3.4.4 Podregistar "Ispitni način rada"

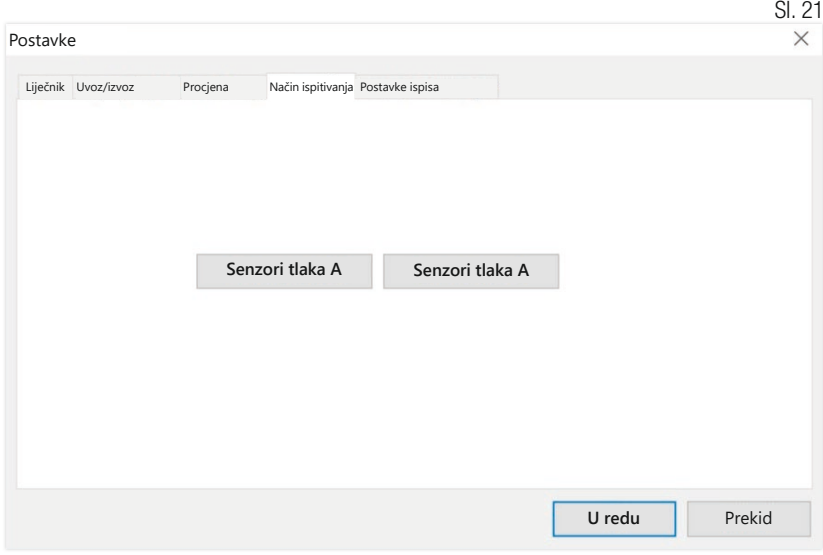

Ispitni način rada aktivira se gumbom "Senzori tlaka A" ili "Senzori tlaka B". Ispitni način rada ponovno se završava gumbom "Završi ispitivanje".

Ova je funkcija potrebna npr. za provjeru tlaka u okviru mjerno-tehničkih provjera.

(opcijski)

Funkcionalna provjera uređaja s pomoću opcije "PWV" zahtijeva posebne simulatore i mora je provesti proizvođač.

Aktiviranje "Senzora tlaka B" moguće je samo od serijskog broja  $\sqrt{466\,20000}$ .

## 3.4.5 Podregistar "Postavke ispisa"

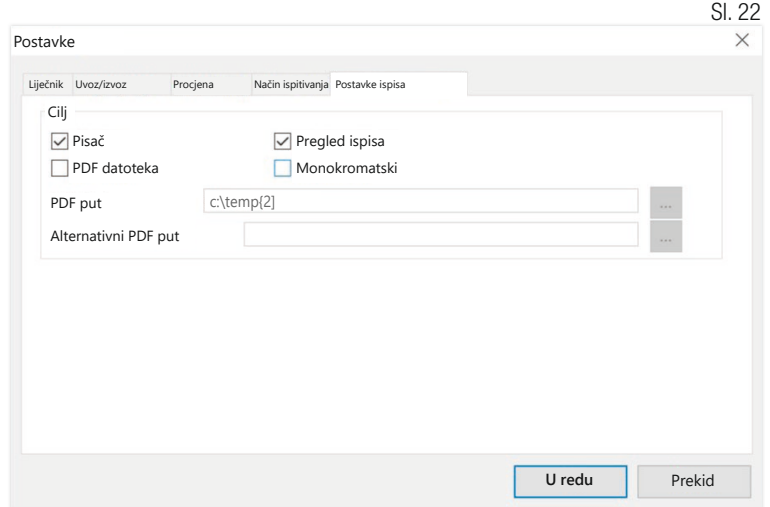

U registru "Postavke ispisa" odredite mora li ispis biti u papirnatom obliku, prikazan na zaslonu i/ili kao PDF dokument nakon što u programskom tijeku budu pritisnuti gumbi [Ispis...].

Ako je odabrano "Pisač", nakon pritiskanja gumba [Ispis...] prikazuje se dijaloški okvir sustava Windows za ispis u programskom tijeku.

Ako je također odabrano "Pretpregled ispisa", prije ispisa prikazat će se pretpregled ispisa.

Ako je odabrano "PDF datoteka", generirat će se PDF datoteka. Naziv ove PDF datoteke specifičan je za dotičnu aplikaciju i detaljnije opisan u pojedinačnim aplikacijama.

Potrebno je odabrati najmanje jedan medij - "Pisač" ili "PDF datoteka".

Ako je odabrana opcija "Monokromatski", ispis je jednobojan.

### 3.4.6 Kodovi pogrešaka

(82) Greška kod mjerenja / nema prikaza izmjerenih vrijednosti –> Ponoviti mjerenje

Ako se za krvni tlak ne prikazuje rezultat mjerenja, provjerite manšetu i cijevi, a zatim ponovite mjerenje. Ako se opetovano ne prikazuje rezultat mjerenja, to može ukazivati na poremećaj cirkulacije ili mediosklerozu. Ovdie se preporučuju daljnji pregledi.

- (83) Priključivanje manšete
- (89) Pogreška sustava –> Uređaj bi trebao provjeriti servisni odjel proizvođača

Pozor: Prekoračeno je maksimalno trajanje mjerenja.

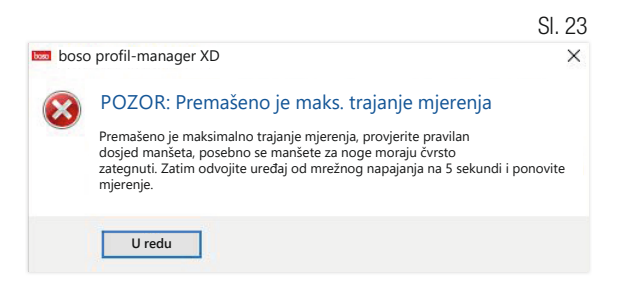

Ova poruka izdaje se uslijed predugačkog razdoblja mjerenja koje ne smije biti duže od 150 sekundi.

Nepravilno i/ili prelabavo postavljena manšeta može produžiti vrijeme mjerenja i/ili dovesti do naknadnog pumpanja.

Također, važno je osigurati da manšeta ne leži izravno na ležaju. Ovo može dovesti do trzajnog klizanja manšeta po ležaju, što zauzvrat dovodi do naknadnog pumpanja. Ovdje vam može pomoći zaštitna podloga od papira.

Isključite uređaj na 5 sekundi sa strujne mreže da biste otklonili problem. Ako se problem ponovi odmah nakon pokretanja novog mjerenja, pošaljite uređaj proizvođaču na provjeru.

# 4 Aplikacija "24-h mjerenje"

## 4.1 Registar "Pacijent"

Pogledajte odjeljak "2.1 Registar pacijenta – vrijedi za sve aplikacije". Za gumb "Postavke" pogledajte poglavlje 4.7.

## 4.2 Registar "Izmjereni podatci"

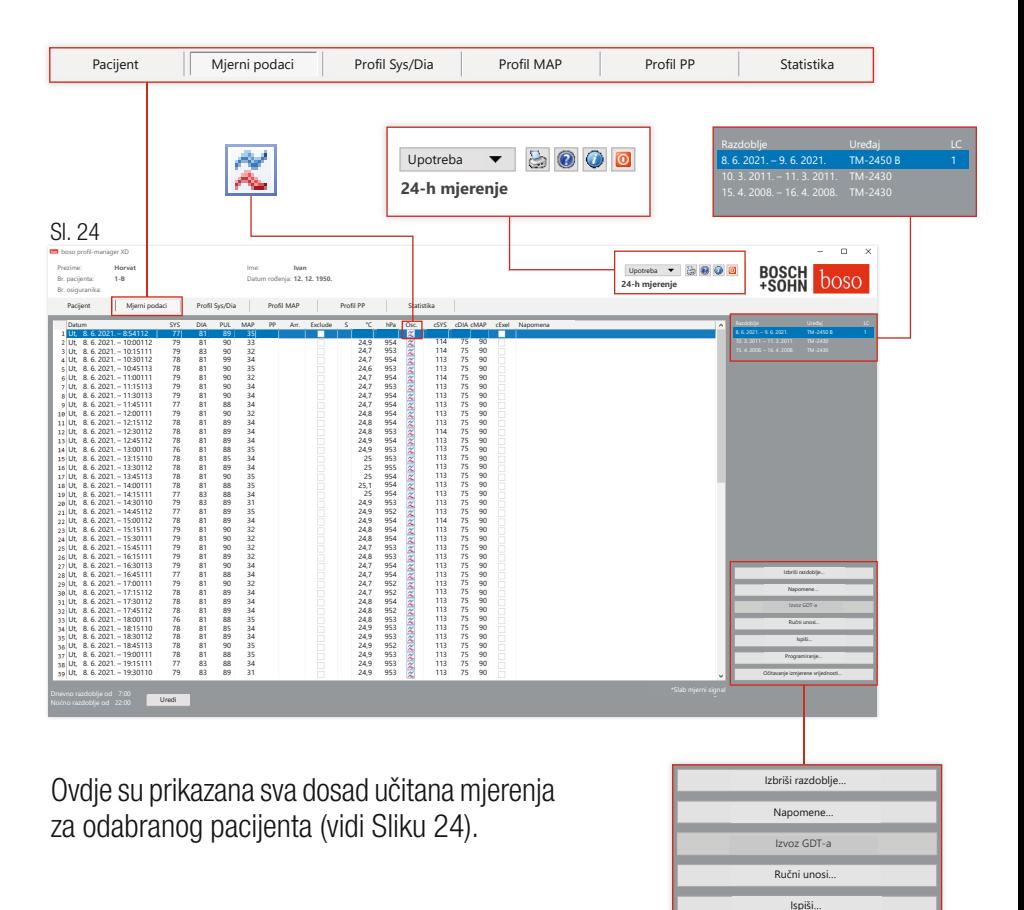

Programiranje…

Očitavanje izmjerene vrijednosti…

Ovdje se inicijalizira uređaj za 24-satno mjerenje i podatci se očitavaju s uređaja.

Da biste se prebacili na ovaj registar, potrebno je odabrati pacijenta. Program započinje neutralno u pogledu pacijenta. Maska za pomoć pojavljuje se bez ručno odabranog pacijenta ili pacijenta koji je automatski uvezen putem sučelja GDT-a.

Osim razdoblja, prikazuje se tlakomjer kojim je provedena serija mjerenja.

Odaberite željeno razdoblje.

vidi Sliku 24

| Razdoblje                           | Uređaj | TC. |
|-------------------------------------|--------|-----|
| 8. 6. 2021. $-9.6.2021$ . TM-2450 B |        |     |
| 10. 3. 2011. $-11.3.2011.$ TM-2430  |        |     |
| 15, 4, 2008, -16, 4, 2008, TM-2430  |        |     |
|                                     |        |     |

Opis "LC": Šifra licence 1

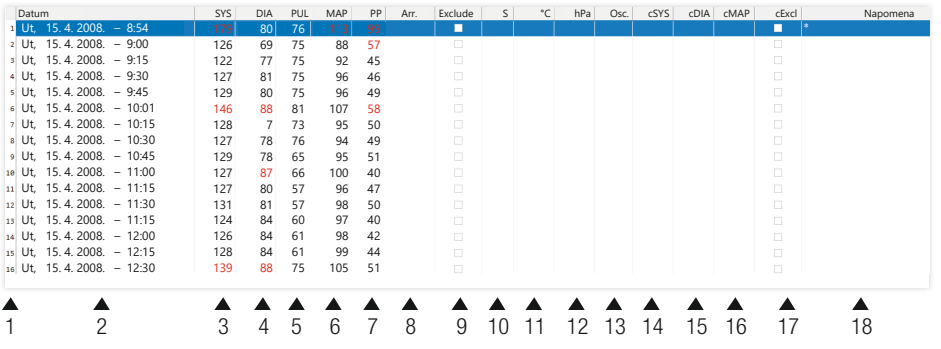

Stupci imaju sljedeći sadržaj:

- 1: uzastopno numeriranje mjerenja
- 2: datum i vrijeme mjerenja
- 3: SYS = vrijednost sistoličkog krvnog tlaka (periferni)
- 4: DIA = vrijednost dijastoličkog krvnog tlaka (periferni)
- 5:  $PUL =$  vrijednost pulsa (bila)
- 6: MAP = srednja vrijednost arterijskog krvnog tlaka izračunata iz DIA-e + 1/3 pulsnog tlaka (periferni)
- 7:  $PP =$  pulsni tlak (SYS DIA)
- 8: aritmija
- 9: Exclude  $=$  oznaka uklanja mjerenje iz procjene u profilu i statistici
- 10: S = mjerenje tijekom noćne faze

Prikaz vrijednosti za TM-2450

- 11: temperatura u °C 12: relativni tlak zraka u jedinici hPa 13: Krivulja pulsa 14: cSYS = vrijednost sistoličkog krvnog tlaka (središnja) 15: cDIA = vrijednost dijastoličkog krvnog tlaka (središnja) 16: cMAP = srednja vrijednost arterijskog tlaka (središnja) 17: cExclude = uklanja središnje vrijednosti krvnog tlaka iz procjene Prikaz vrijednosti za šifru licence 1
- 18: Napomena: Da biste mjerenju dodali napomenu, dvaput kliknite redak mjerenja. Otvara se polje za unos. Ako je u podatcima o pacijentu izmj eren opseg nadlaktice, prikazuje se veličina manšete koja mu odgovara.

## 4.2.1 Kretanje tlaka/cBP (TM-2450)

Kada se klikne " <u>z</u> ", otvara se prikaz kretania tlaka (vidi Sliku 26). Šifrom licence 1 prikazuju se dodatni parametri.

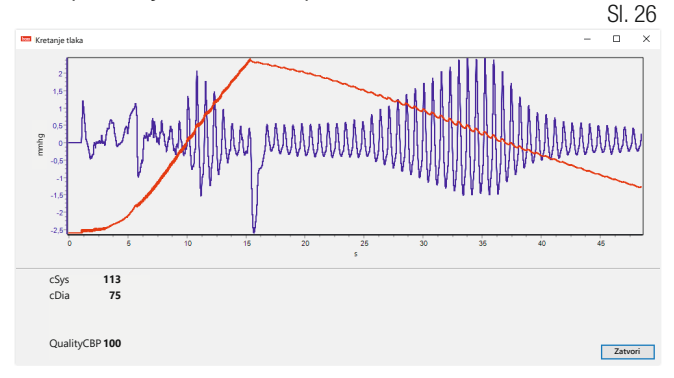

Opcijski:

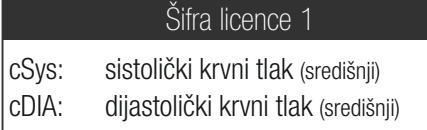

4.2.2 Gumb "Izbriši razdoblje..." (vidi Sliku 24)

Nepovratno brisanje cjelokupne serije mjerenja.

4.2.3 Gumb "Napomene..."

Napomena za cjelokupnu seriju mjerenja (vidi Sliku 24).

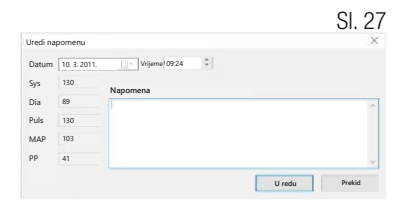

4.2.4 Gumb "Izvoz GDT-a"

Ručno stvaranje datoteke za izvoz GDT-a. Dostupno samo uz prethodni uvoz GDT-a aktivnog pacijenta (vidi Sliku 24).

```
4.2.5 Gumb "Ručni unosi…"
```
Dodatne izmjerene vrijednosti mogu se dodati aktivnom nizu mjerenja, urediti ili ponovno izbrisati (vidi Sliku 24)

4.2.6 Gumb ...Ispis..."

Ispis popisa izmjerenih vrijednosti. Ako je u postavkama ispisa (poglavlje 4.7.3) odabrano "PDF datoteka", generirat će se PDF datoteka. Naziv ove PDF datoteke je tm\_pat#\_JJJJMMTT\_m.pdf (vidi Sliku 24).

 $pat\# =$  broj pacijenta  $GGGGMMDD =$  datum mjerenja  $m =$ kodno slovo za mierenie

### 4.2.7 Gumb "Programiranie..." (vidi Sliku 24)

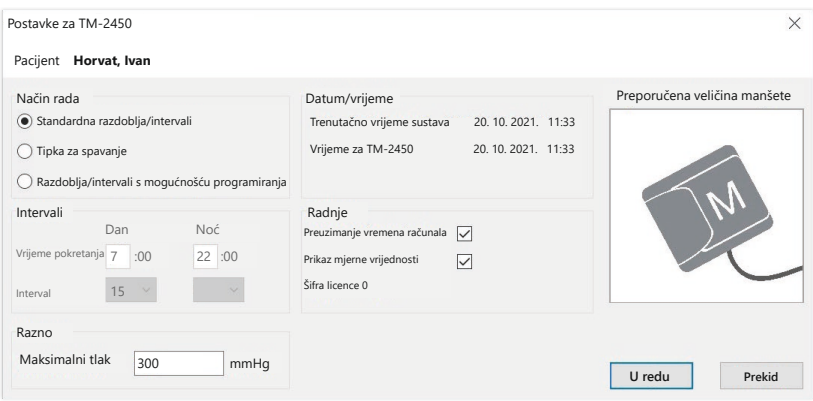

Uređaj za 24-satno mjerenje može se programirati jedinstvenim brojem pacijenta od najviše 10 znamenki. Ovaj postupak nudi prednost što se tijekom očitavanja izmjerenih podataka oni mogu izravno dodijeliti odgovarajućem pacijentu.

Uređaj za 24-satno mjerenje mora se programirati prije nego što se upotrijebi na pacijentu. U protivnom ćete dobiti sljedeću poruku o pogrešci tijekom očitavanja izmjerenih vrijednosti:

Sl. 28

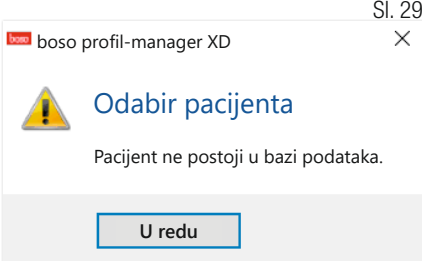

Morate potvrditi ovu poruku o pogrešci s pomoću "U redu" i odabrati odgovarajućeg pacijenta s novoprikazanog popisa pacijenata.

Trenutačni pacijent automatski se preuzima u prozoru za programiranje i uređaju se dodjeljuje broj pacijenta (generiranje numeričkog identifikatora koje se temelji na softveru kako bi se i alfanumerički brojevi pacijenata mogli administrirati u softveru boso profil-manager XD).

U polju "Maksimalni tlak" možete definirati maksimalni tlak napumpavanja. Visina napumpavanja tlakomjera ograničena je ovdje unesenom vrijednošću.

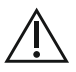

Ako je vrijednost sistoličkog krvnog tlaka pacijenta slična ili veća od ove vrijednosti, ne može se provesti mjerenje krvnog tlaka. Uređaj zatim izdaje poruku o pogrešci.

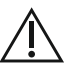

Uređaji TM-2430 sa serijskim brojevima < SN M 0713550 nemaju  $\Delta$  mogućnost programirania brojeva pacijenata i maksimalnog tlaka.

### Mogu se programirati tri različita načina rada

#### Standardna razdoblia/intervali

Ako je odabran ovaj način rada, uređaj mjeri svakih 15 minuta od 7:00 do 22:00 sata i svakih 30 minuta od 22:00 do 7:00 sati.

#### Tipka za spavanje

U ovom načinu rada pacijent ima mogućnost pritiskom tipke AUTO na uređaju za 24-satno mjerenje samostalno odrediti početak noćnog, odnosno dnevnog intervala. Ovaj način programiranja nudi prednost što se intervali mjerenja mogu individualno prilagoditi pacijentu. Na primjer, kod pacijenata s nepravilnim ritmom spavanja. Trajanje intervala iznosi 15 minuta u dnevnom intervalu i 30 minuta u noćnom intervalu.

#### Razdoblja/intervali s mogućnošću programiranja

U ovom načinu rada mogu se programirati dva proizvoljna intervala i razdoblia. Trajanje intervala može se namiestiti pojedinačno (5/10/15/20/30/60/120 minuta).

### Prikaz mjerne vrijednosti

Aktiviranjem ili deaktiviranjem ovdje se može odabrati hoće li se izmjerena vrijednost prikazati nakon mjerenja ili neće.

### Preuzimanje vremena računala

Aktivacijom se preuzimaju postavke datuma i vremena postavljene na vašem osobnom računalu.

### 4.2.8 Gumb "Očitavanje izmjerenih vrijednosti..."

Prije pritiskanja gumba "Očitavanje izmjerenih vrijednosti" povežite mjerni uređaj kabelom za povezivanje s osobnim računalom. Izmjereni podatci zatim se prenose s priključenog mjernog uređaja.

Nakon prijenosa podataka granice intervala mogu se pojedinačno prilagoditi stvarnoj dnevnoj rutini pacijenta putem gumba "Promijeni".

Memoriju izmjerenih vrijednosti uređaja potrebno je izbrisati pritiskom gumba "Da".

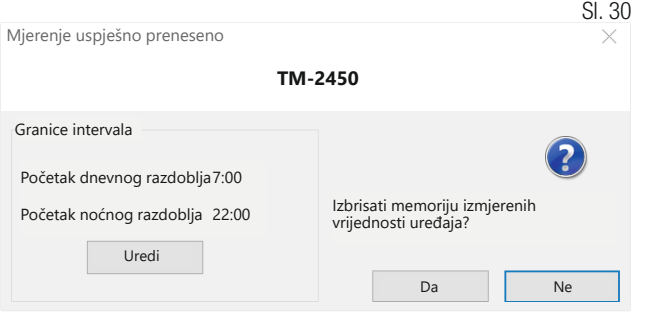

# 4.3 Registar "Profil Sys/Dia"

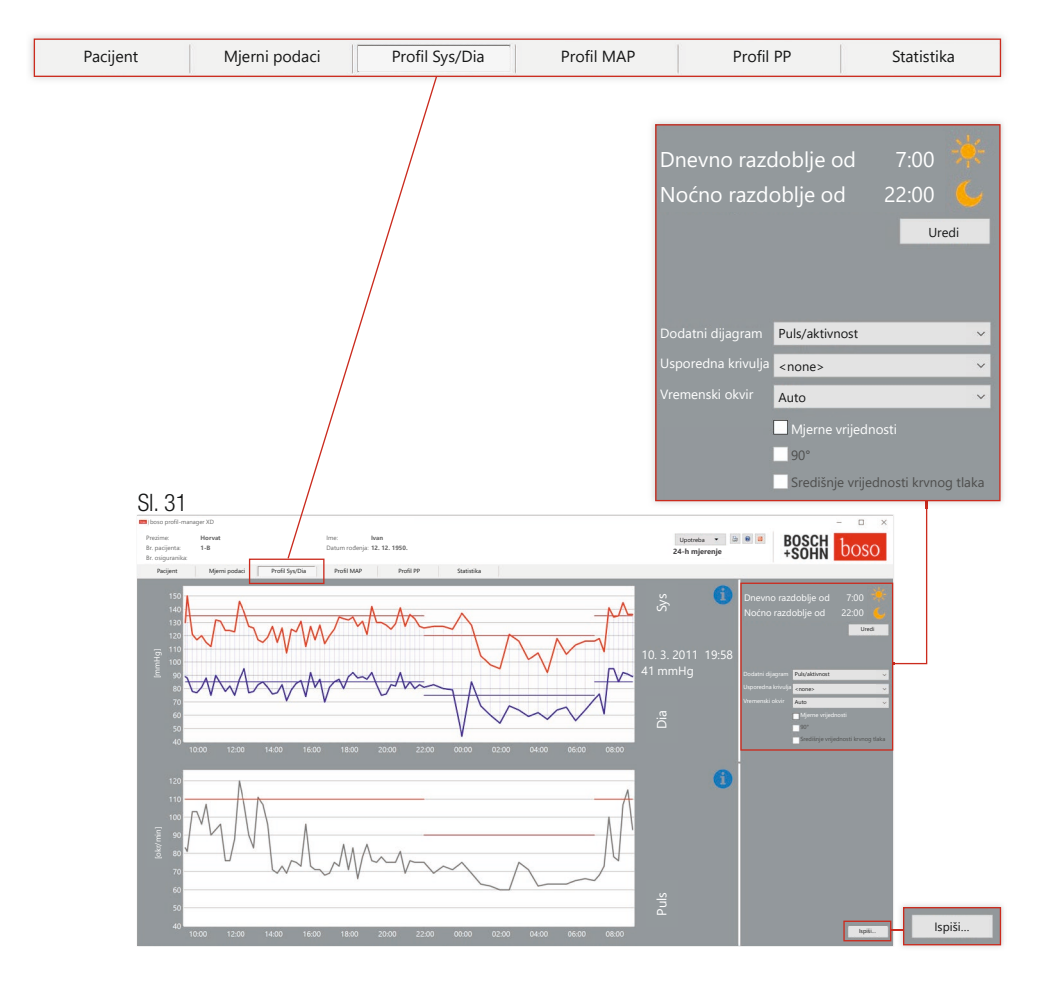

Ovdje se prikazuje tijek krvnog tlaka.

Da biste dobili više informacija o pojedinačnim izmjerenim vrijednostima, postavite pokazivač miša na mjerenje. Datum, vrijeme i izmjerena vrijednost prikazani su na gornjem lijevom rubu dijagrama.

Dostupna je funkcija povećavanja za detaljniji prikaz područja krivulje. Pritiskom lijeve tipke miša odabire se područje povećavanja pomicanjem od donjeg lijevog prema gornjem desnom području unutar dijagrama. Funkcija povećavanja pritiskom lijeve tipke miša i pomicanjem miša iz gornjeg desnog u donje lijevo područje unutar dijagrama.

4.3.1 Središnje vrijednosti krvnog tlaka (TM-2450)

Potvrdni okvir "Središnje vrijednosti krvnog tlaka": dodatno središnje vrijednosti krvnog tlaka (aktivno uz šifru licence 1).

4.3.2 Gumb "Promijeni"

Granice intervala mogu se pojedinačno prilagoditi stvarnoj dnevnoj rutini pacijenta uz gumb "Promijeni".

4.3.3 Polje za odabir "Usporedna krivulja"

Ovdje se podatci dodatnog 24-satnog mjerenja mogu učitati u trenutačnu grafiku, a tijek obiju serija mjerenja može se izravno usporediti (vidi Sliku 31).

4.3.4 Polje za odabir "Vremenski prozor"

Odabir razdoblja za koje se prikazuju mjerenja. Možete birati između Auto i Dan. Postavka "Auto" odabrana je kao unaprijed zadana postavka. Vremenski se prozor skalira od prvog do zadnjeg mjerenja.

Uz postavku "Dan" prikazana su točno 24 sata.

Pritiskom desne tipke miša u dijagramu moguće je vodoravno pomicati grafiku mišem (vidi Sliku 31).

4.3.5 Gumb "Ispis..."

Ispis profila SYS/DIA i pulsnog profila te statistike.

Ako ie u postavkama ispisa (poglavlje 4.7.3) odabrano "PDF datoteka", generirat će se PDF datoteka. Naziv ove PDF datoteke je tm\_pat#\_ GGGGMMDD\_sys.pdf (vidi Sliku 31).

 $pat\# =$  broj pacijenta GGGGMMDD = datum mjerenja sys = kodno slovo za SYS/DIA

# 4.4 Registar "Profil MAP"

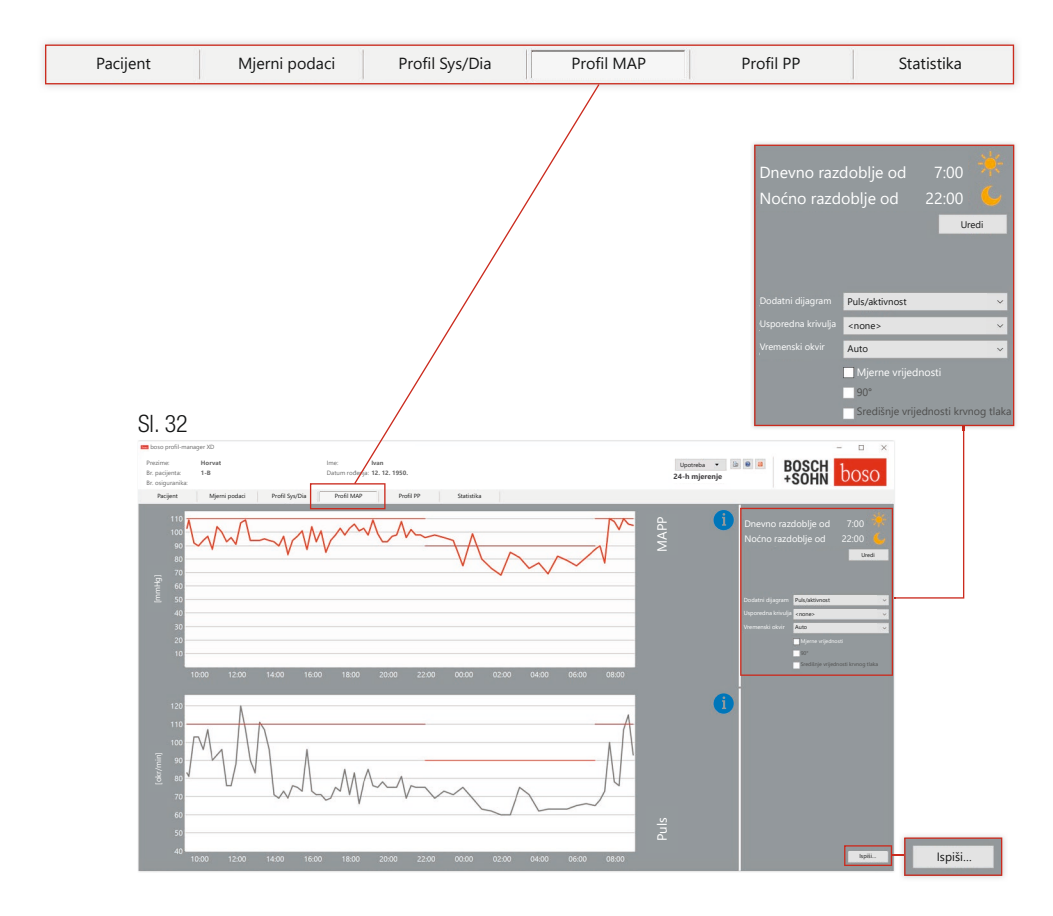

Ovdje je prikazan tijek izračunatog srednjeg arterijskog krvnog tlaka  $(MAP = dijastola DIA + 1/3 pulsnog tlaka PP).$ 

Da biste dobili više informacija o pojedinačnim izmierenim vrijednostima, postavite pokazivač miša na mjerenje. Datum, vrijeme i izmjerena vrijednost prikazani su na gornjem lijevom rubu dijagrama. Dostupna je funkcija povećavanja za detaljniji prikaz područja krivulje. Pritiskom lijeve tipke miša odabire se područje povećavanja pomicanjem od donjeg lijevog prema gornjem desnom području unutar dijagrama. Funkcija povećavanja pritiskom lijeve tipke miša i pomicanjem miša iz gornjeg desnog u donje lijevo područje unutar dijagrama.

4.4.1 Središnje vrijednosti krvnog tlaka (TM-2450)

Potvrdni okvir "Središnie vrijednosti krvnog tlaka": dodatno središnie vrijednosti krvnog tlaka (aktivno uz šifru licence 1).

4.4.2 Gumb "Promijeni"

Granice intervala mogu se pojedinačno prilagoditi stvarnoj dnevnoj rutini pacijenta uz gumb "Promijeni".

4.4.3 Polje za odabir "Usporedna krivulja"

Ovdje se podatci dodatnog 24-satnog mjerenja mogu učitati u trenutačnu grafiku, a tijek obiju serija mjerenja može se izravno usporediti (vidi Sliku 32).

4.4.4 Polje za odabir "Vremenski prozor"

Odabir razdoblja za koje se prikazuju mjerenja. Možete birati između Auto i Dan. Postavka "Auto" odabrana je kao unaprijed zadana postavka. Vremenski se prozor skalira od prvog do zadnjeg mjerenja.

Uz postavku "Dan" prikazana su točno 24 sata.

Pritiskom desne tipke miša u dijagramu moguće je vodoravno pomicati grafiku mišem (vidi Sliku 32).

4.4.5 Gumb ...Ispis..."

Ispis profila SYS/DIA i pulsnog profila te statistike.

Ako je u postavkama ispisa (poglavlje 4.7.3) odabrano "PDF datoteka", generirat će se PDF datoteka. Naziv ove PDF datoteke je tm\_pat#\_ GGGGMMDD\_map.pdf (vidi Sliku 32).

 $pat\# =$  broj pacijenta GGGGMMDD = datum mjerenja  $map =$ kodno slovo za MAP

# 4.5 Registar "Profil PP"

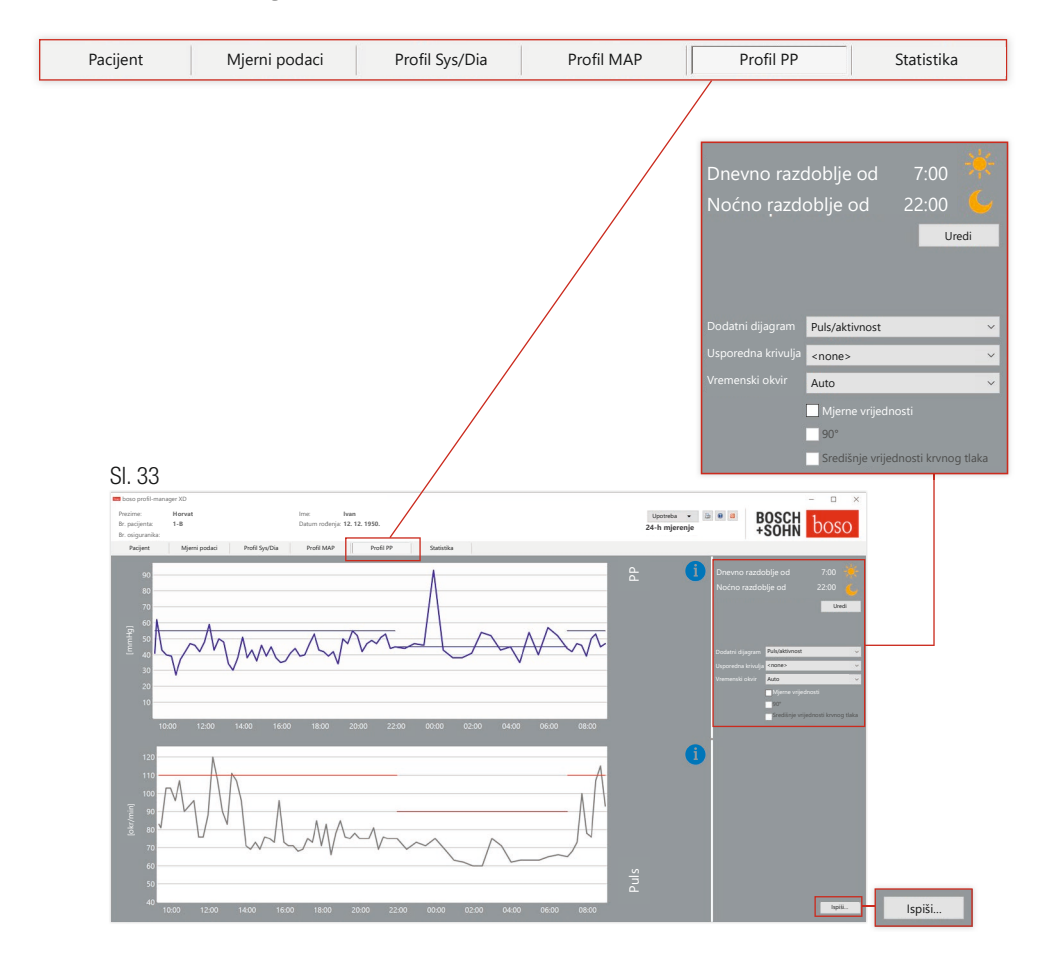

Ovdje se prikazuje tijek izračunatog pulsnog tlaka (PP = SYS – DIA). Da biste dobili više informacija o pojedinačnim izmjerenim vrijednostima, postavite pokazivač miša na mjerenje. Datum, vrijeme i izmjerena vrijednost prikazani su na gornjem lijevom rubu dijagrama. Dostupna je funkcija povećavanja za detaljniji prikaz područja krivulje. Pritiskom lijeve tipke miša odabire se područje povećavanja pomicanjem od donjeg lijevog prema gornjem desnom području unutar dijagrama. Funkcija povećavanja pritiskom lijeve tipke miša i pomicanjem miša iz gornjeg desnog u donje lijevo područje unutar dijagrama.

## 4.5.1 Središnje vrijednosti krvnog tlaka (TM-2450)

Potvrdni okvir "Središnie vrijednosti krvnog tlaka": dodatno središnie vrijednosti krvnog tlaka (aktivno uz šifru licence 1).

4.5.2 Gumb "Promijeni"

Granice intervala mogu se pojedinačno prilagoditi stvarnoj dnevnoj rutini pacijenta uz gumb "Promijeni".

4.5.3 Polje za odabir "Usporedna krivulja"

Ovdje se podatci dodatnog 24-satnog mjerenja mogu učitati u trenutačnu grafiku, a tijek obiju serija mjerenja može se izravno usporediti.

4.5.4 Polje za odabir "Vremenski prozor"

Odabir razdoblja za koje se prikazuju mjerenja. Možete birati između Auto i Dan. Postavka "Auto" odabrana je kao unaprijed zadana postavka. Vremenski se prozor skalira od prvog do zadnjeg mjerenja.

Uz postavku "Dan" prikazana su točno 24 sata.

Pritiskom desne tipke miša u dijagramu moguće je vodoravno pomicati grafiku mišem (vidi Sliku 33).

4.5.5 Gumb ...Ispis..."

Ispis profila pulsnog tlaka i pulsnog profila te statistike.

Ako je u postavkama ispisa (poglavlje 4.7.3) odabrano "PDF datoteka", generirat će se PDF datoteka. Naziv ove PDF datoteke je tm\_pat#\_ GGGGMMDD\_pp.pdf.

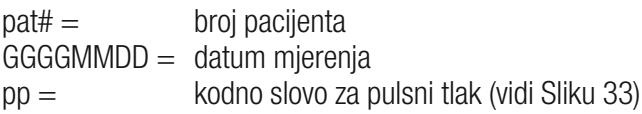

# 4.6 Registar "Statistika"

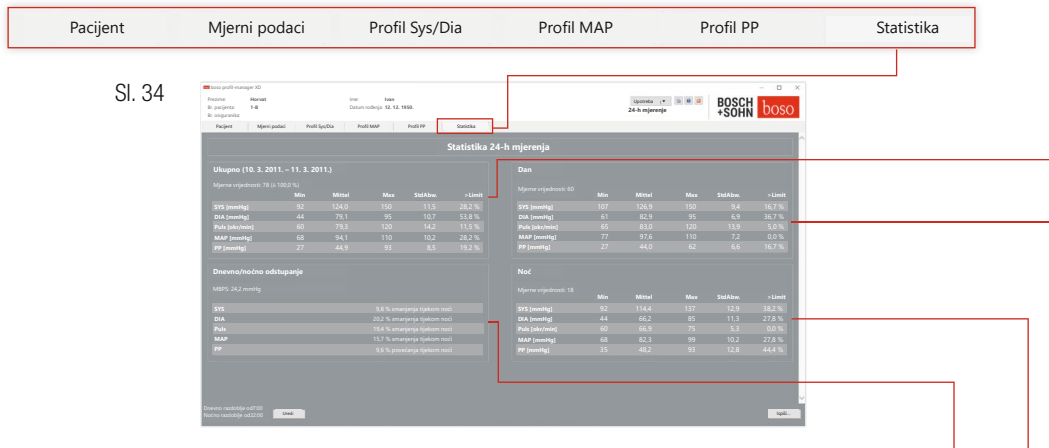

Mjerenja ukupnog, dnevnog i noćnog razdoblja procjenjuju se zasebno. Ukupan zbroj izmjerenih vrijednosti prikazuje se u pojedinačnim vremenskim razdobljima. Šifrom licence 1 i aktiviranim vrijednostima središnjeg krvnog tlaka prikazuju se središnje vrijednosti krvnog tlaka u zagradama. Sljedeće vrijednosti prikazuju se u pojedinačnim stupcima:

- Min: najmanja vrijednost u odgovarajućem intervalu
- Mittel: aritmetička srednja vrijednost u odgovarajućem intervalu
- Max: najveća vrijednost u odgovarajućem intervalu
- StdAbw.: standardno odstupanje u odgovarajućem intervalu
- > Limit: udio postotka iznad utvrđenih graničnih vrijednosti
- MBPS: jutarnij skok krynog tlaka MBPS je pokazatelj porasta krvnog tlaka nakon ustajanja. MBPS = MwSysTag – MwSysNacht
- Mittel Tag = srednja vrijednost sistoličkih vrijednosti tijekom prvih dvaju sati dnevnog intervala
- Mittel Nacht = srednja vrijednost 3 sistoličkih vrijednosti oko najniže sistoličke vrijednosti u noćnom intervalu (jedna vrijed nost prije najniže vrijednosti, sama najniža vrijednost i jedna vrijednost nakon najniže vrijednosti). Prikazuje se postotno povećanje/ smanjenje tijekom noći.

#### **Ukupno (10. 3. 2011. – 11. 3. 2011.)**

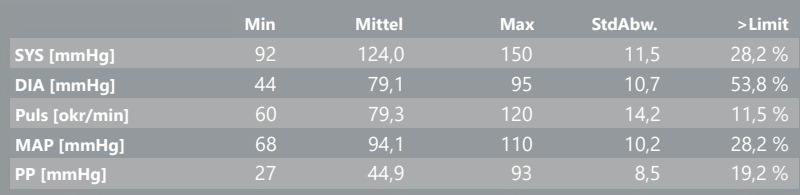

#### **Dan**

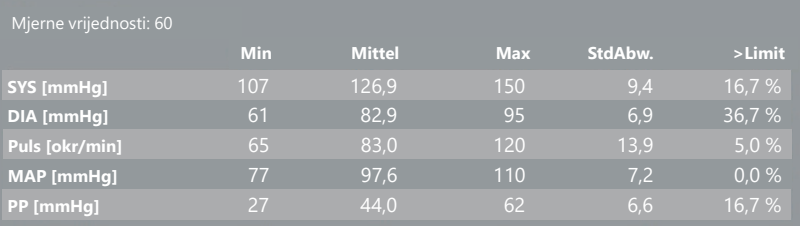

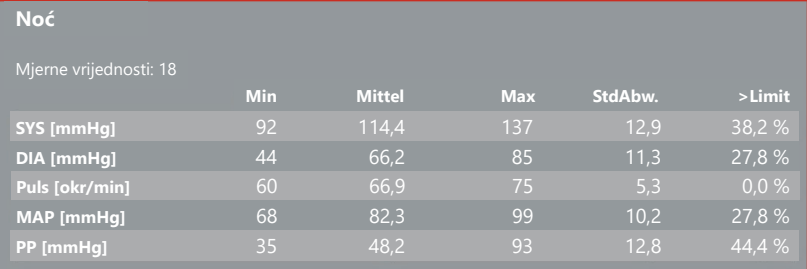

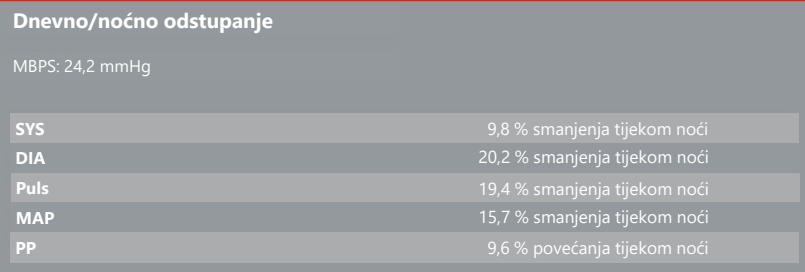

### 4.6.1 Prikaz središnje statistike (TM-2450)

Odaberite karticu Statistika i aktivirajte potvrdni okvir "Središnje vrijednosti krvnog tlaka" kod profila SYS/DIA, MAP, PP (vidi Sliku 34).

## 4.6.2 Gumb "Promijeni"

Granice intervala mogu se pojedinačno prilagoditi stvarnoj dnevnoj rutini pacijenta uz gumb "Promijeni" (vidi Sliku 34).

### 4.6.3 Gumb ..Ispis..."

Ispis profila SYS/DIA i pulsnog profila te statistike.

Ako je u postavkama ispisa (poglavlje 4.7.3) odabrano "PDF datoteka", generirat će se PDF datoteka. Naziv ove PDF datoteke je tm\_pat#\_ GGGGMMDD\_sys.pdf (vidi Sliku 34).

 $pat\# =$  broj pacijenta GGGGMMDD = datum mjerenja sys = kodno slovo za SYS/DIA

# 4.7 Gumb

"Postavke" u registru "Pacijent"

4.7.1 Podregistar "Liječnik"

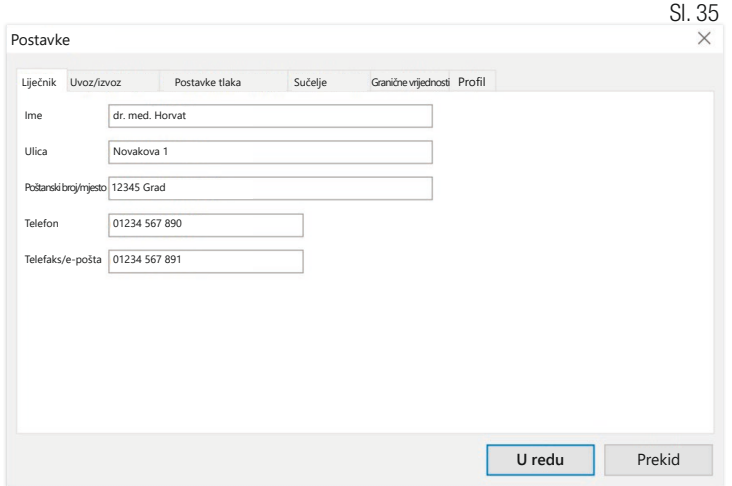

## 4.7.2 Podregistar "Uvoz/izvoz"

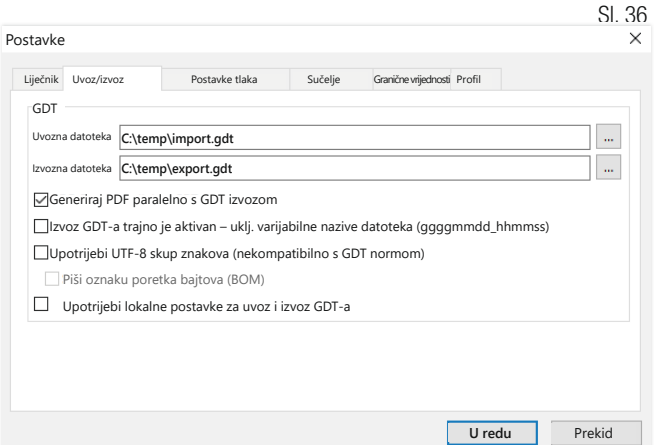

Kada upotrebljavate sustav elektroničke obrade podataka ordinacije koji podržava sučelje GDT-a, ovdje su navedeni put i nazivi datoteka za izvoz ili uvoz datoteke. Putem gumba pokraj polja za unos za uvoz i izvoz datoteka imate izravan pristup strukturi mapa sustava Windows.

```
Primier: c:\prax_edv\import.gdt
Datoteka za uvoz = datoteka za izvoz sustava elektroničke obrade podataka 
ordinacije
Datoteka za izvoz = datoteka za uvoz sustava elektroničke obrade podataka 
ordinacije
```
Uvoz GDT-a provodi se automatski kada se program pokreće ili ručno pritiskom na gumb "Izvoz/uvoz –> Uvoz GDT-a" ako je u navedenoj mapi dostupna valjana datoteka GDT za uvoz.

Izvoz GDT-a provodi se samo ako je aktivan pacijent koji je uvezen iz sustava elektroničke obrade podataka ordinacije. Izvoz se provodi automatski kada se program završi (ako su se podatci mjerenja učitali s uređaja tijekom trenutačne sesije programa) ili ručno u bilo kojem trenutku pritiskom na gumb "Izvoz GDT-a" u registru "Mjerni podatci".

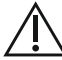

Izvoz podataka deaktivira se kada se pacijent promijeni nakon automatskog uvoza. Ponovno će se aktivirati kada taj pacijent bude ponovno odabran. Izvoz podataka također se deaktivira ako prethodno nije proveden uvoz.

Dodatne napomene o dostupnim opcijama "Stvori PDF datoteku paralelno s izvozom GDT-a", "Izvoz GDT-a trajno je aktivan" i "Upotrijebi skup znakova UTF-8" dostupne su u 3.4.2.

## 4.7.3 Podregistar "Postavke ispisa"

Kada je aktivan potvrdni okvir "Središnje vrijednosti krvnog tlaka", ispisuju se središnje vrijednosti krvnog tlaka i statistike.  $\sim$   $\sim$ 

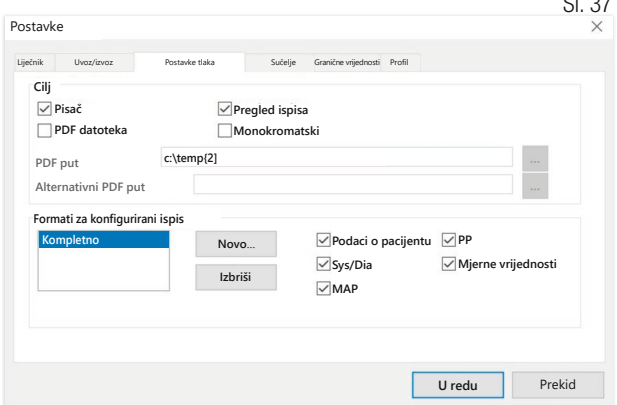

U podregistru "Liječnik" unose se osobni podatci liječnika koji liječi pacijenta kao osnova za podnožje u ispisu.

U registru "Postavke ispisa" odredite mora li ispis biti u papirnatom obliku, prikazan na zaslonu i/ili kao PDF dokument nakon što u programskom tijeku budu pritisnuti gumbi [Ispis...].

Ako ie odabrano "Pisač", nakon pritiskanja gumba [Ispis...] prikazuje se dijaloški okvir sustava Windows za ispis u programskom tijeku.

Ako je također odabrano "Pretpregled ispisa", prije ispisa prikazat će se pretpregled ispisa.

Ako je odabrano "PDF datoteka", generirat će se PDF datoteka. Naziv ove PDF datoteke specifičan je za dotičnu aplikaciju i detaljnije opisan u pojedinačnim aplikacijama.

Potrebno je odabrati najmanje jedan medij - "Pisač" ili "PDF dato- $\Delta$  teka".

Ako je odabrana opcija "Monokromatski", ispis će biti jednobojan. Pritiskom simbola **24-h mjerenje** pisača "Konfigurirani ispis" upotrijebit će se bosol Konfigurirani ovdje konfigurirani format ispisa i ispisat će se samo ovdje odabrane stranice.

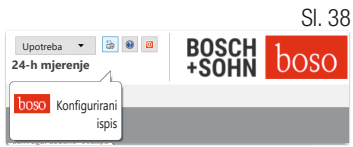

## 4.7.4 Podregistar "Sučelje"

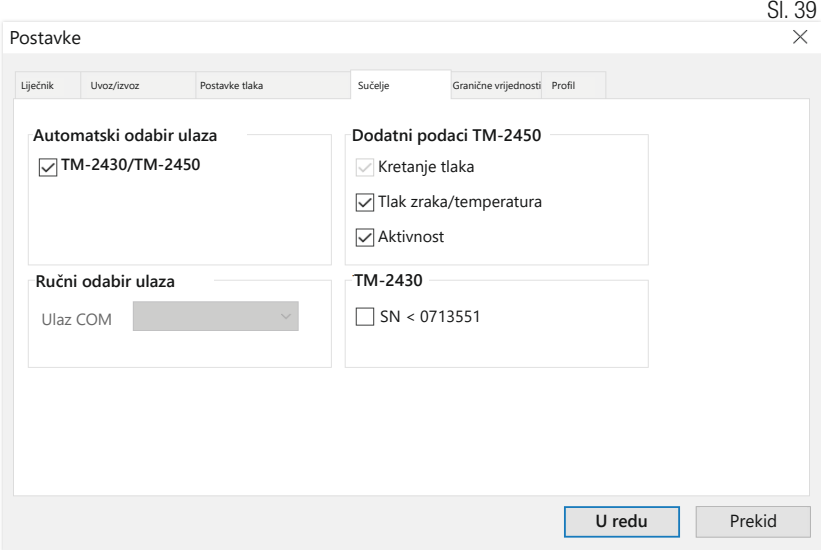

Ovdje odredite kako se uspostavlja veza između uređaja za 24-satno mjerenje i osobnog računala.

Ako je aktivna opcija "Automatski odabir USB-a", softver prije svakog prijenosa podataka provjerava na kojem je USB priključku priključen uređaj za 24-satno mjerenje. Ako je istovremeno priključeno više uređaja, uklonite sve uređaje osim onog koji će se upotrebljavati. Na to će vas podsjetiti odgovarajuća upozoravajuća napomena.

Ako opcija "Automatski odabir USB-a" nije aktivna, za prijenos podataka upotrebljava se serijski (COM) ili USB priključak odabran na popisu priključaka.

Starije inačice uređaja upotrebljavaju smanjeni skup naredbi (bez broja pacijenta s mogućnošću programiranja i maksimalnog tlaka). Za uređaje TM-2430 sa serijskim brojevima < SN M0713551 mora se odabrati odgovarajuća opcija.

4.7.5 Podregistar "Granične vrijednosti"

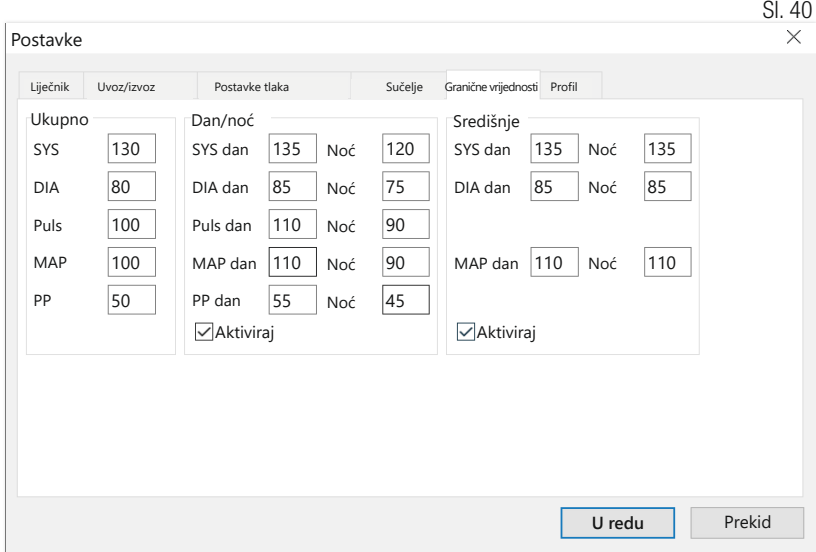

Kako bi se omogućila pojedinačna procjena, granične vrijednosti mogu se utvrditi za pojedina razdoblja. Postavke graničnih vrijednosti za dan i noć odnose se na utvrđena razdoblja intervala. Granične vrijednosti središnjeg krvnog tlaka standardno su deaktivirane te se po potrebi moraju aktivirati.

## 4.7.6 Podregistar "Profil"

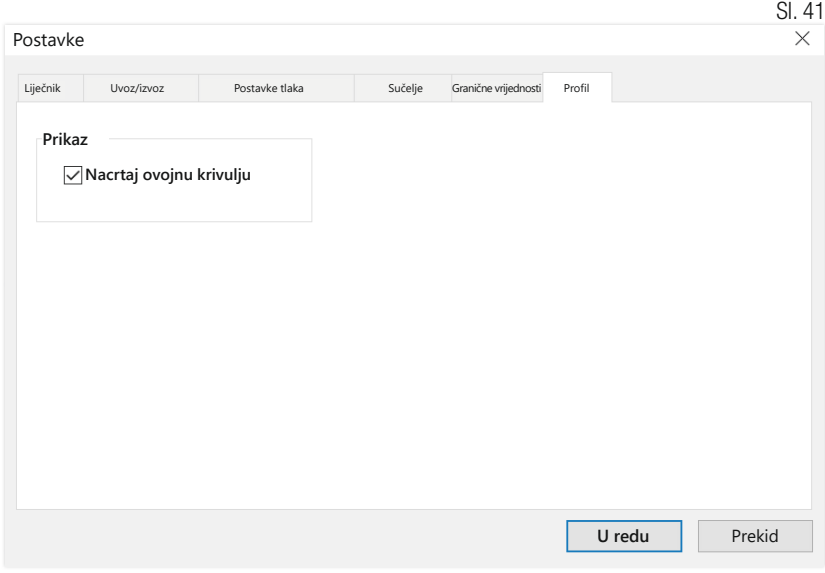

U prikazima profila (registar "Profil Sys/Dia, MAP, PP") ovojna krivulja (povezujuća linija između pojedinih mjernih točaka) standardno se iscrtava, a granične vrijednosti prikazuju se kao vodoravne linije.

Ovdje se mogu sakriti kako ovojna krivulja tako i granične linije.

# 5 Aplikacija "Mjerenje pacijenta"

# 5.1 Registar "Pacijent"

Pogledajte odjeljak "2.1 Registar pacijenta – vrijedi za sve aplikacije". Za gumb "Postavke" pogledajte poglavlje 5.7.

# 5.2 Registar "Izmjereni podatci"

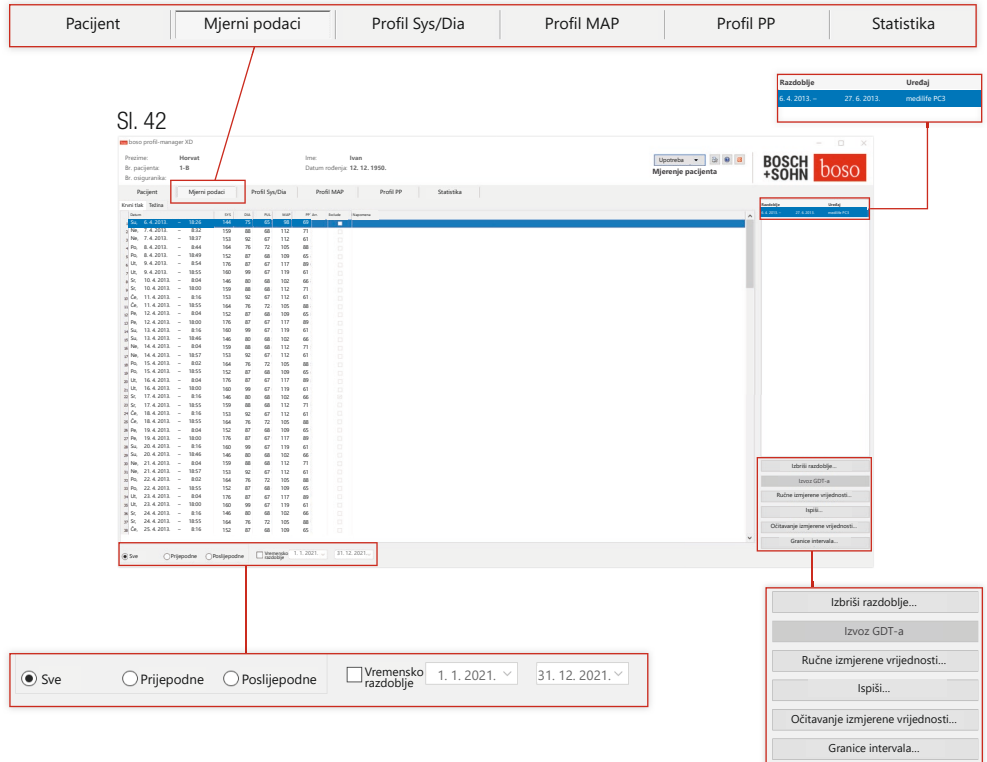

U području "Krvni tlak" prikazuju se sva do tada učitana mjerenja krvnog tlaka za odabranog pacijenta. Osim razdoblja, prikazuje se tlakomjer kojim je provedena serija mjerenja.

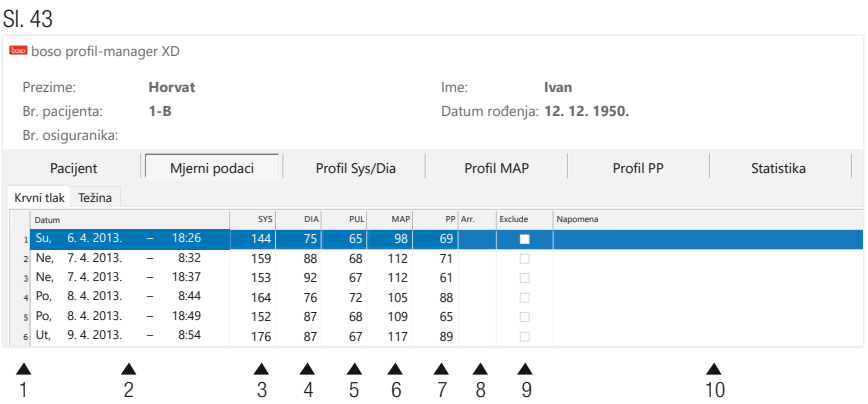

Stupci imaju sljedeći sadržaj:

- 1: uzastopno numeriranje mjerenja
- 2: datum i vrijeme mjerenja
- 3: SYS = sistolička vrijednost krvnog tlaka
- 4: DIA = dijastolička vrijednost krvnog tlaka
- 5: PUL = vrijednost pulsa (bila)
- 6: MAP = srednja vrijednost arterijskog krvnog tlaka ( $iz$  DIA-e + 1/3 pulsnog tlaka)
- 7:  $PP =$  pulsni tlak (SYS DIA)
- 8: Arr.  $=$  prikaz aritmije
- 9: Exclude  $=$  oznaka uklanja mjerenje iz procjene u profilu i statistici
- 10: Napomena: Da biste mjerenju dodali napomenu, dvaput kliknite redak mjerenja. Otvara se polje za unos napomene

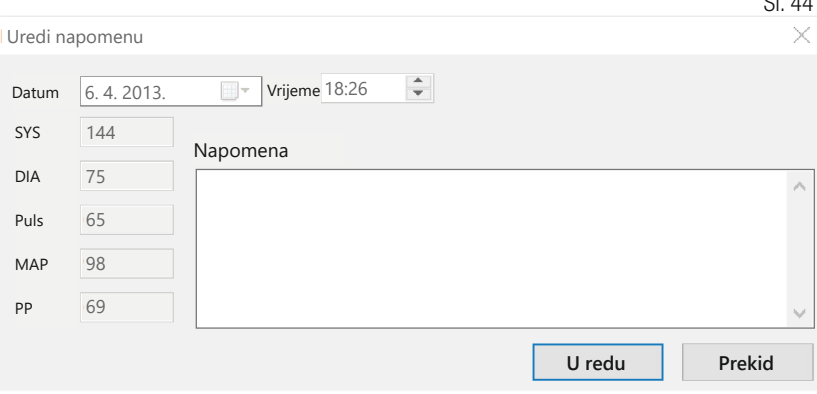

 $\sim$ 

5.2.1 Gumb "Izbriši razdoblje..." (vidi Sliku 42)

Nepovratno brisanje cjelokupne serije mjerenja (vidi Sliku 42).

5.2.2 Gumb "Izvoz GDT-a" (vidi Sliku 42)

Ručno kreiranje datoteke za izvoz GDT-a. Dostupno samo uz prethodni uvoz GDT-a aktivnog pacijenta (vidi Sliku 42).

5.2.3 Gumb "Ručne izmjerene vrijednosti…" (vidi Sliku 42)

Ovdje se aktivnoj seriji mjerenja mogu dodati dodatne izmjerene vrijednosti (vidi Sliku 42).

5.2.4 Gumb "Ispiši…" (vidi Sliku 42)

Ispis popisa izmjerenih vrijednosti.

Ako je u postavkama ispisa (poglavlje 5.7.3) odabrano "PDF datoteka", generirat će se PDF datoteka. Naziv ove PDF datoteke je medi\_pat#\_ GGGGMMDD\_m.pdf (vidi Sliku 42).

 $pat# =$  broj pacijenta GGGGMMDD = datum mjerenja  $m =$ kodno slovo za mjerenje 5.2.5 Gumb "Očitavanje izmjerenih vrijednosti…"

Samo za medicus PC2 i medilife PC3.

 $'$ ! $\searrow$  Povežite mjerni uređaj s osobnim računalom (vidi Sliku 42).

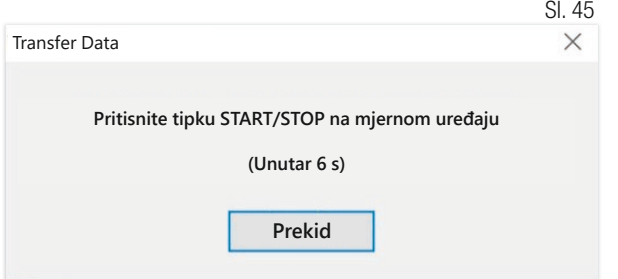

Nakon pritiska gumba "Očitavanje izmjerenih vrijednosti..." tipka START/ STOP na tlakomjeru mora se pritisnuti unutar 6 sekundi da bi se pokrenuo prijenos podataka na tlakomjeru. Izmjereni podatci prenose se s priključenog mjernog uređaja.

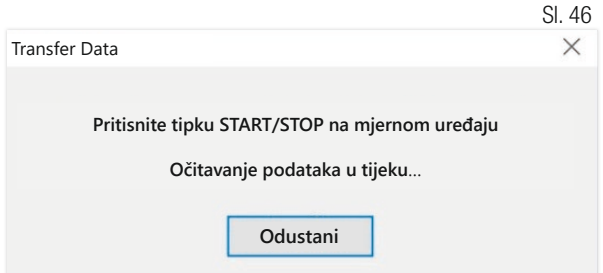

Nakon uspješna prijenosa podataka može se kreirati novo razdoblje ili se podatci mogu dodati postojećem razdoblju.

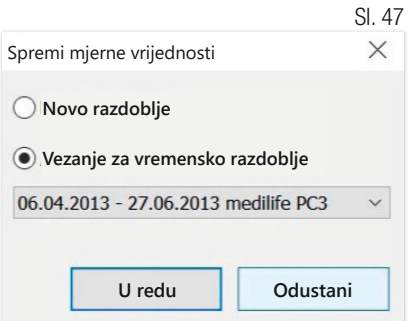

5.2.6 Gumb "Granice intervala…" (vidi Sliku 42)

Ovdje se mogu definirati granice za jutarnja i poslijepodnevna mjerenja. Zadana je vrijednost od 0:00 do 11:59 za prijepodne i od 12:00 do 23:59 za poslijepodne (vidi Sliku 42).

5.2.7 Odabir "Sve, prijepodne, poslijepodne" (vidi Sliku 42)

Ovdje se odabir izmjerenih vrijednosti može ograničiti na prijepodnevna ili poslijepodnevna mjerenja (vidi Sliku 42).

5.2.8 Odabir "Vremensko razdoblje" (vidi Sliku 42) Sl. 48

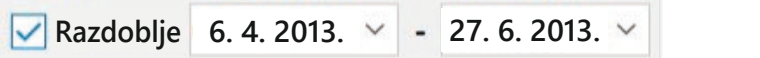

Odabirom razdoblja može se odabrati bilo koje razdoblje procjene unutar svih izmjerenih vrijednosti.

Klikom simbola strelice u poljima za datum otvara se list kalendara radi jednostavnijeg odabira.

Sl. 49

To se može izravno promijeniti klikom mjeseca ili godine.

# 5.3 Registar "Profil Sys/Dia"

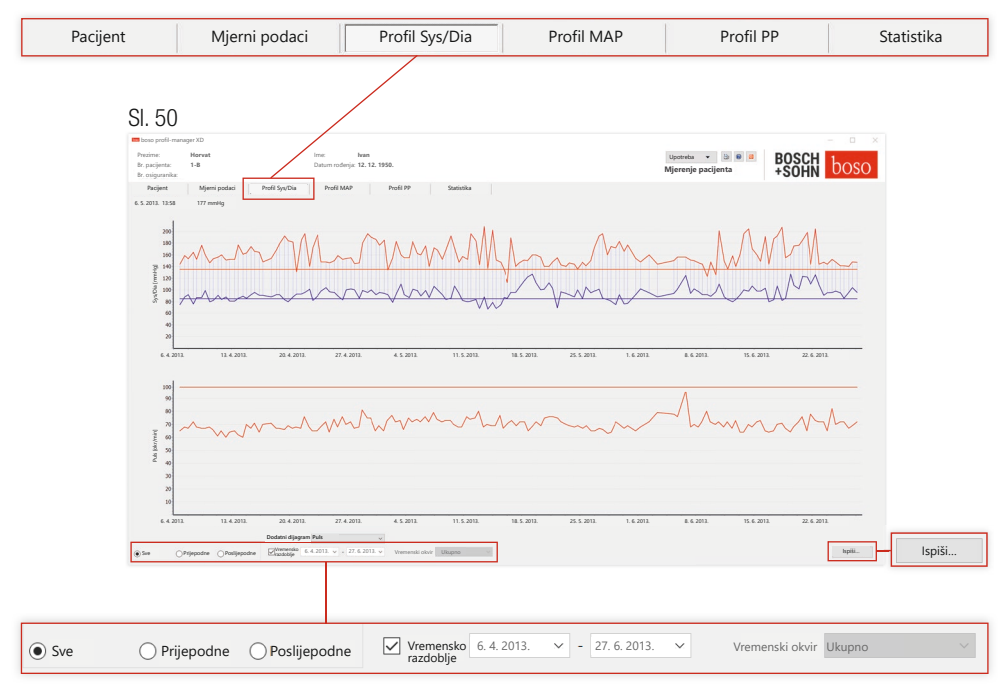

Ovdje se prikazuje tijek krvnog tlaka u gornjem dijagramu.

Da biste dobili više informacija o pojedinačnim izmjerenim vrijednostima, postavite pokazivač miša na mjerenje. Datum, vrijeme i izmjerena vrijednost prikazani su na gornjem lijevom rubu dijagrama. Dostupna je funkcija povećavanja za detaljniji prikaz područja krivulje. Pritiskom lijeve tipke miša odabire se područje povećavanja pomicanjem od donjeg lijevog prema gornjem desnom području unutar dijagrama. Funkcija povećavanja pritiskom lijeve tipke miša i pomicanjem miša iz gornjeg desnog u donje lijevo područje unutar dijagrama.

### 5.3.1 Odabir "Sve, prijepodne, poslijepodne"

Ovdje se odabir izmjerenih vrijednosti može ograničiti na prijepodnevna ili poslijepodnevna mjerenja.

5.3.2 Odabir "Vremensko razdoblje" (vidi Sliku 50)

Sl. 51

**Razdoblje 6. 4. 2013. 27. 6. 2013.**

Odabirom razdoblja može se odabrati bilo koje razdoblje procjene unutar svih izmjerenih vrijednosti.

Klikom simbola strelice u poljima za datum otvara se list kalendara radi jednostavnijeg odabira. To se može izravno promijeniti klikom mjeseca ili godine.

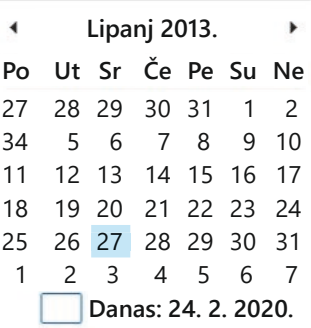

Sl. 52

5.3.3 Polje za odabir "Vremenski okvir" (vidi Sliku 50)

Odabir razdoblja za koje se prikazuju mjerenja. Dostupne su opcije automatski, dan, tjedan, mjesec, tromjesečje, godina.

Postavka "Auto" odabrana je kao unaprijed zadana postavka. Vremenski se prozor skalira od prvog do zadnjeg mjerenja.

Pritiskom desne tipke miša u dijagramu moguće je vodoravno pomicati grafiku mišem (vidi Sliku 50).

5.3.4 Gumb "Ispiši…" (vidi Sliku 50)

Ispis profila SYS/DIA i pulsnog profila te statistike.

Ako je u postavkama ispisa (poglavlje 5.7.3) odabrano "PDF datoteka", generirat će se PDF datoteka. Naziv ove PDF datoteke je medi\_pat#\_ GGGGMMDD\_sys.pdf (vidi Sliku 50).

 $pat\# =$  broj pacijenta GGGGMMDD = datum mjerenja sys = kodno slovo za SYS/DIA

68

# 5.4 Registar "Profil MAP"

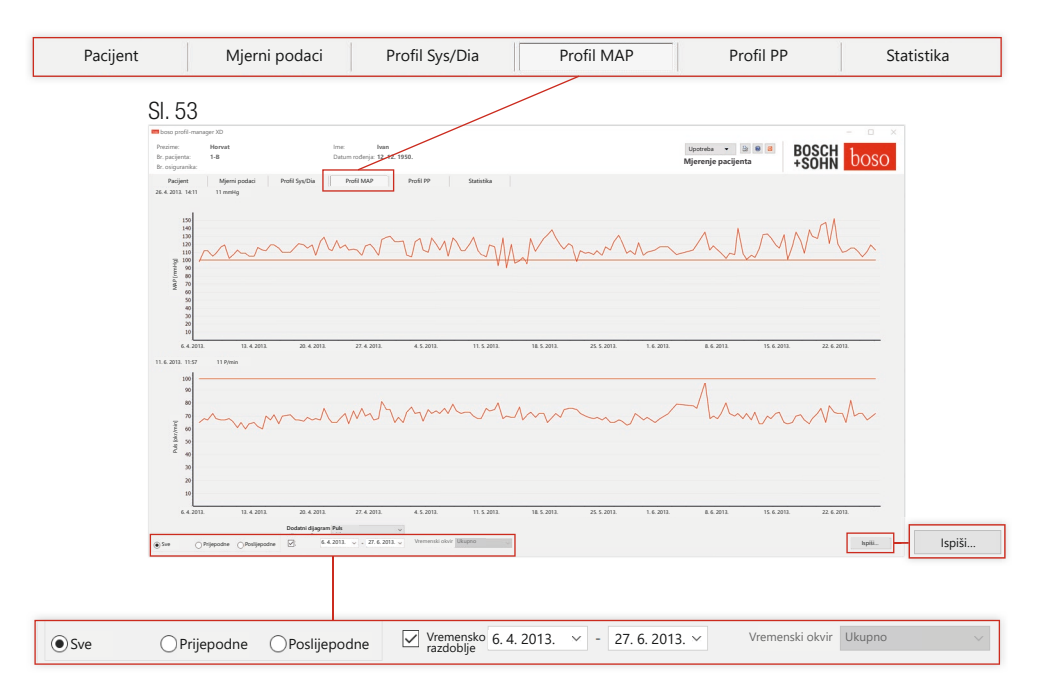

Ovdje je u gornjem dijagramu prikazan tijek izračunatog srednjeg arterijskog krynog tlaka (MAP = dijastola DIA + 1/3 pulsnog tlaka PP).

Da biste dobili više informacija o pojedinačnim izmjerenim vrijednostima, postavite pokazivač miša na mjerenje. Datum, vrijeme i izmjerena vrijednost prikazani su na gornjem lijevom rubu dijagrama.

Dostupna je funkcija povećavanja za detaljniji prikaz područja krivulje. Pritiskom lijeve tipke miša odabire se područje povećavanja pomicanjem od donjeg lijevog prema gornjem desnom području unutar dijagrama. Funkcija povećavanja pritiskom lijeve tipke miša i pomicanjem miša iz gornjeg desnog u donje lijevo područje unutar dijagrama.

### 5.4.1 Odabir "Sve, prijepodne, poslijepodne"

Ovdje se odabir izmjerenih vrijednosti može ograničiti na prijepodnevna ili poslijepodnevna mjerenja.

## 5.4.2 Odabir "Vremensko razdoblje" (vidi Sliku 53)<sub>sl. 54</sub>

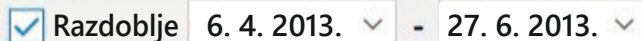

**Odabirom razdoblje | 6. 4. 2013. 27. 6. 2013. 27. 6. 2013. 2013. 8. 55 8. 55** bilo koje razdoblje procjene unutar svih izmjerenih vrijednosti.

Klikom simbola strelice u poljima za datum otvara se list kalendara radi jednostavnijeg odabira. To se može izravno promijeniti klikom mjeseca ili godine.

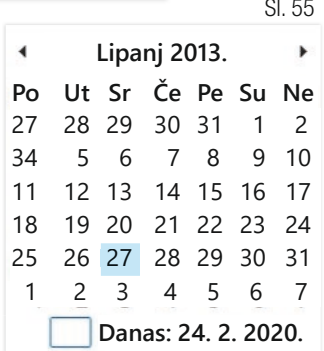

5.4.3 Polje za odabir "Vremenski okvir" (vidi Sliku 50)

Odabir razdoblja za koje se prikazuju mjerenja. Dostupne su opcije automatski, dan, tjedan, mjesec, tromjesečje, godina.

Postavka "Auto" odabrana je kao unaprijed zadana postavka. Vremenski se prozor skalira od prvog do zadnjeg mjerenja.

Pritiskom desne tipke miša u dijagramu moguće je vodoravno pomicati grafiku mišem.

5.4.4 Gumb "Ispiši…" (vidi Sliku 50)

Ispis profila SYS/DIA i pulsnog profila te statistike.

Ako je u postavkama ispisa (poglavlje 5.7.3) odabrano "PDF datoteka", generirat će se PDF datoteka. Naziv ove PDF datoteke je medi\_pat#\_GGGGMMDD\_map.pdf

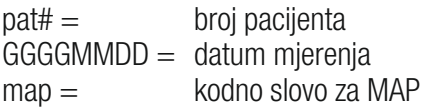

Ovdje se u gornjem dijagramu prikazuje tijek izračunatog pulsnog tlaka  $(PP = SYS - DIA)$ .

# 5.5 Registar "Profil PP"

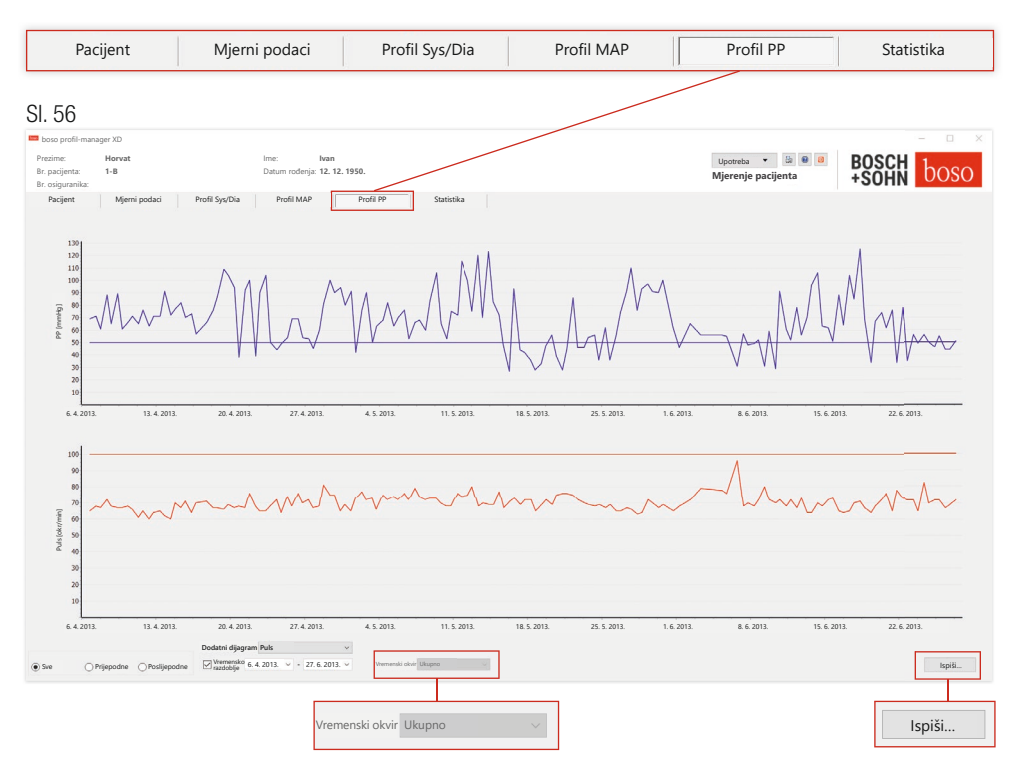

Da biste dobili više informacija o pojedinačnim izmjerenim vrijednostima, postavite pokazivač miša na mjerenje. Datum, vrijeme i izmjerena vrijednost prikazani su na gornjem lijevom rubu dijagrama.

Dostupna je funkcija povećavanja za detaljniji prikaz područja krivulje. Pritiskom lijeve tipke miša odabire se područje povećavanja pomicanjem od donjeg lijevog prema gornjem desnom području unutar dijagrama. Funkcija povećavanja pritiskom lijeve tipke miša i pomicanjem miša iz gornjeg desnog u donje lijevo područje unutar dijagrama.

### 5.5.1 Odabir "Sve, prijepodne, poslijepodne"

Ovdje se odabir izmjerenih vrijednosti može ograničiti na prijepodnevna ili poslijepodnevna mjerenja.

5.5.2 Odabir "Vremensko razdoblje" (vidi Sliku 56)

```
Sl. 57
```

```
Razdoblje 6. 4. 2013. 27. 6. 2013.
```
Odabirom razdoblja može se odabrati bilo koje razdoblje procjene unutar svih izmjerenih vrijednosti.

Klikom simbola strelice u poljima za datum otvara se list kalendara radi jednostavnijeg odabira. To se može izravno promijeniti klikom mjeseca ili godine.

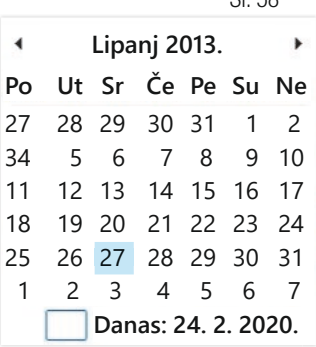

 $\sim$  58

5.5.3 Polje za odabir "Vremenski okvir" (vidi Sliku 56)

Odabir razdoblja za koje se prikazuju mjerenja. Dostupne su opcije automatski, dan, tiedan, miesec, tromiesečie, godina.

Postavka "Auto" odabrana je kao unaprijed zadana postavka. Vremenski se prozor skalira od prvog do zadnjeg mjerenja.

Pritiskom desne tipke miša u dijagramu moguće je vodoravno pomicati grafiku mišem.

5.5.4 Gumb "Ispiši…" (vidi Sliku 56)

Ispis profila pulsnog tlaka i pulsnog profila te statistike.

Ako je u postavkama ispisa (poglavlje 5.7.3) odabrano "PDF datoteka", generirat će se PDF datoteka. Naziv ove PDF datoteke je medi\_pat#\_ GGGGMMDD\_pp.pdf.

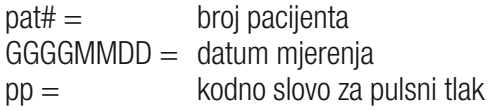

72
### 5.6 Registar "Statistika"

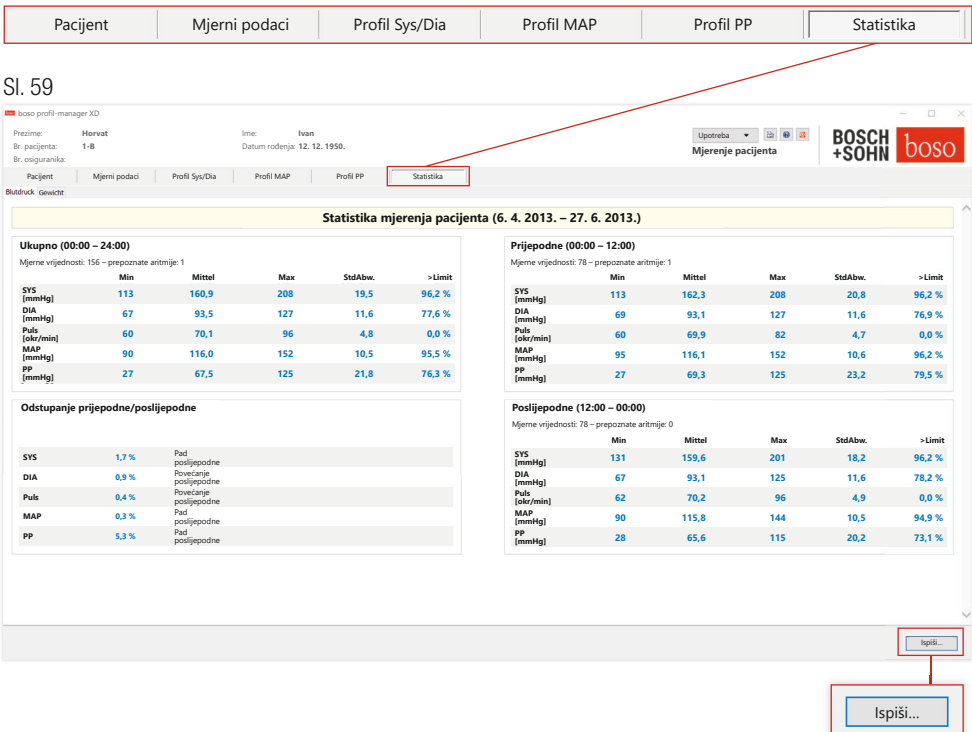

Mjerenja ukupnog, prijepodnevnog i poslijepodnevnog razdoblja procjenjuju se zasebno.

Prikazuje se ukupan zbroj izmjerenih vrijednosti u pojedinim razdobljima i broj aritmija otkrivenih u okviru toga.

Sljedeće vrijednosti prikazuju se u pojedinačnim stupcima:

- Min: najmanja vrijednost u odgovarajućem intervalu
- Mittel: aritmetička srednja vrijednost u odgovarajućem intervalu
- Max: najveća vrijednost u odgovarajućem intervalu
- StdAbw.: standardno odstupanje u odgovarajućem intervalu
- > Limit: udio u postotcima koji premašuje navedene granične vrijednosti. Prikazuje se postotak povećanja/smanjenja poslijepodne.

5.6.1 Gumb "Ispiši..." (vidi Sliku 59)

Ispis profila SYS/DIA i pulsnog profila te statistike.

Ako je u postavkama ispisa (poglavlje 5.7.3) odabrano "PDF datoteka", generirat će se PDF datoteka. Naziv ove PDF datoteke je medi\_pat#\_ GGGGMMDD\_sys.pdf.

 $pat\# =$  broj pacijenta  $GGGGMMDD =$  datum mierenia sys = kodno slovo za SYS/DIA 5.7 Gumb "Postavke" u registru "Pacijent"

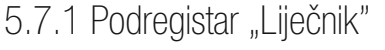

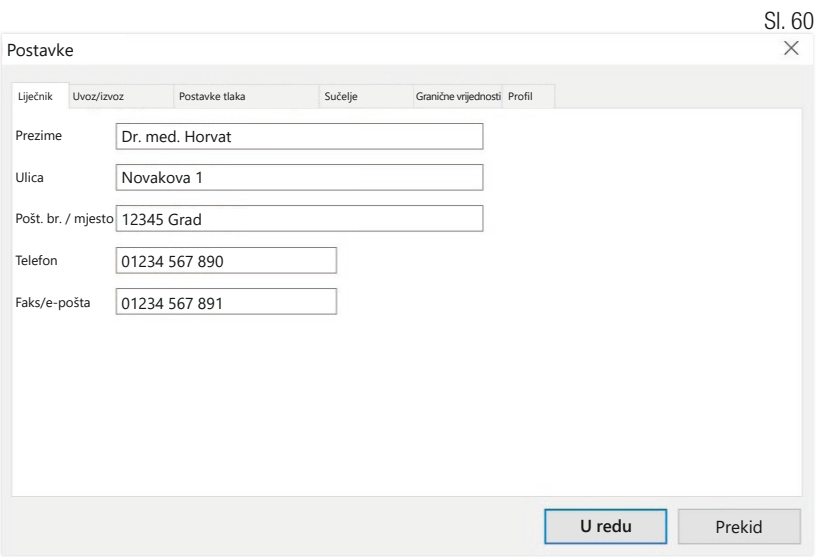

U podregistru "Liječnik" unose se osobni podatci liječnika koji liječi pacijenta kao osnova za podnožje u ispisu.

#### 5.7.2 Podregistar "Uvoz/izvoz"

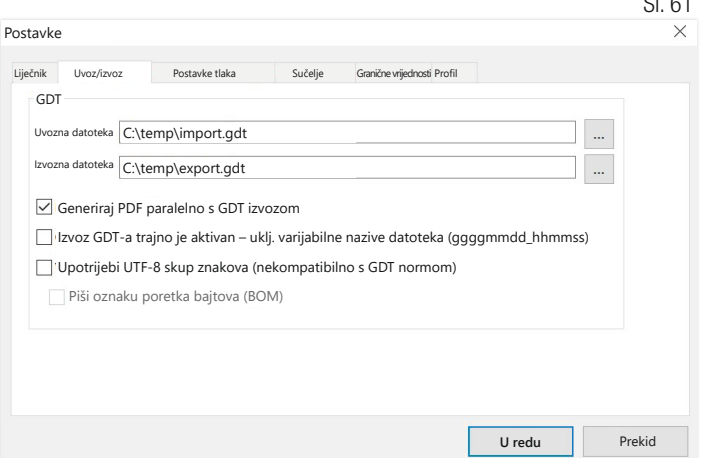

 $\sim$ 

Kada upotrebljavate sustav elektroničke obrade podataka ordinacije koji podržava sučelje GDT-a, ovdje su navedeni put i nazivi datoteka za izvoz ili uvoz datoteke. Putem gumba pokraj polja za unos za uvoz i izvoz datoteka imate izravan pristup strukturi mapa sustava Windows.

Primier: c:\prax\_edv\import.gdt

Datoteka za uvoz = datoteka za izvoz sustava elektroničke obrade podataka ordinacije

Datoteka za izvoz = datoteka za uvoz sustava elektroničke obrade podataka ordinacije

Uvoz GDT-a provodi se automatski kada se program pokreće ili ručno pritiskom na gumb "Izvoz/uvoz -> Uvoz GDT-a" ako je u navedenoj mapi dostupna valjana datoteka GDT za uvoz.

Izvoz GDT-a provodi se samo ako je aktivan pacijent koji je uvezen iz sustava elektroničke obrade podataka ordinacije. Izvoz se provodi automatski kada se program završi (ako su se podatci mjerenja učitali s uređaja tijekom trenutačne sesije programa) ili ručno u bilo kojem trenutku pritiskom na gumb "Izvoz GDT-a" u registru "Mierni podatci".

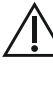

Izvoz podataka deaktivira se kada se pacijent promijeni nakon automatskog uvoza. Ponovno će se aktivirati kada taj pacijent bude ponovno odabran. Izvoz podataka također se deaktivira ako prethodno nije proveden uvoz.

Dodatne napomene o dostupnim opcijama "Stvori PDF datoteku paralelno s izvozom GDT-a", "Izvoz GDT-a trajno je aktivan" i "Upotrijebi skup znakova UTF-8" dostupne su u 3.4.2.

```
5.7.3 Podregistar "Postavke ispisa"
```
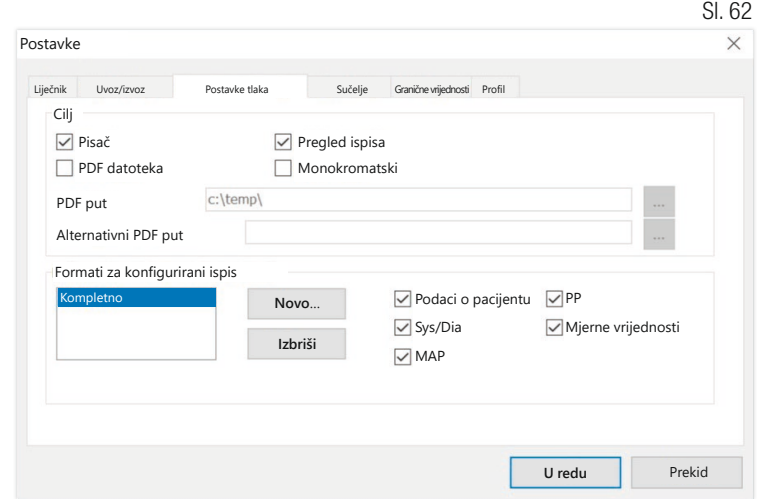

U registru "Postavke ispisa" odredite mora li ispis biti u papirnatom obliku, prikazan na zaslonu i/ili kao PDF dokument nakon što u programskom tijeku budu pritisnuti gumbi [Ispis...].

Ako je odabrano "Pisač", nakon pritiskanja gumba [Ispis...] prikazuje se dijaloški okvir sustava Windows za ispis u programskom tijeku.

Ako je također odabrano "Pretpregled ispisa", prije ispisa prikazat će se pretpregled ispisa.

Ako je odabrano "PDF datoteka", generirat će se PDF datoteka. Naziv ove PDF datoteke specifičan je za dotičnu aplikaciju i detaljnije opisan u pojedinačnim aplikacijama.

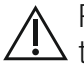

Potrebno je odabrati najmanje jedan medij - "Pisač" ili "PDF datoteka". Sl. 63

Ako je odabrana opcija "Monokromatski", **upotreba ~ la** ispis će biti jednobojan. Pritiskom simbola pisača "Konfigurirani ispis" upotrijebit će se ovdie konfigurirani format ispisa i ispisat će se samo ovdje odabrane stranice.

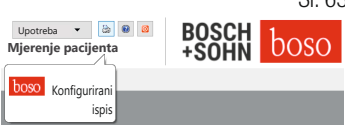

#### 5.7.4 Podregistar "Sučelje" (vidi Sliku 59)

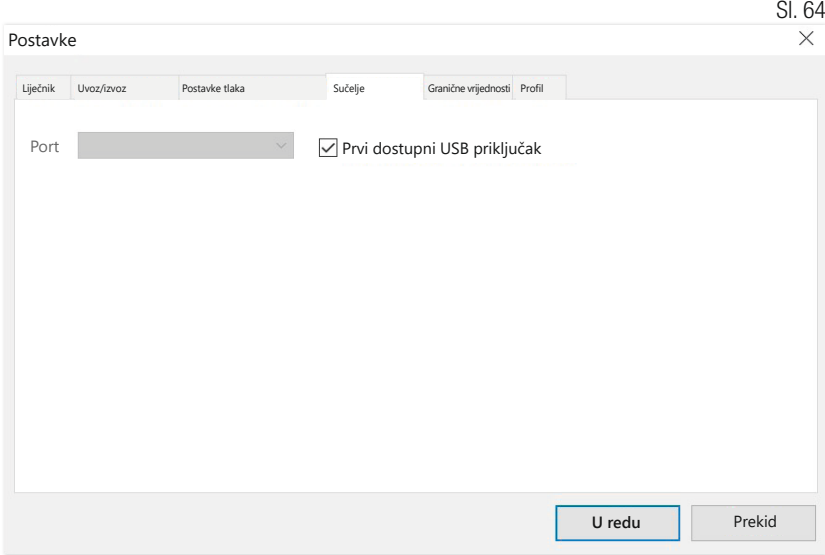

Ovdje odredite kako se uspostavlja veza između tlakomjera i osobnog računala.

Ako je aktivna opcija "Prvi dostupni USB priključak", prvi FTDI USB priključak u okviru sustava Windows upotrebljavat će se za prijenos podataka. Ako je instalirano više FTDI USB priključaka, priključci koji nisu potrebni moraju se odspojiti s računala ili se ta opcija mora deaktivirati.

Ako opcija "Prvi raspoloživi USB priključak" nije aktivna, za prijenos podataka upotrebljava se serijsko sučelje (COM) ili USB priključak odabran na popisu priključaka.

5.7.5 Podregistar "Granične vrijednosti"

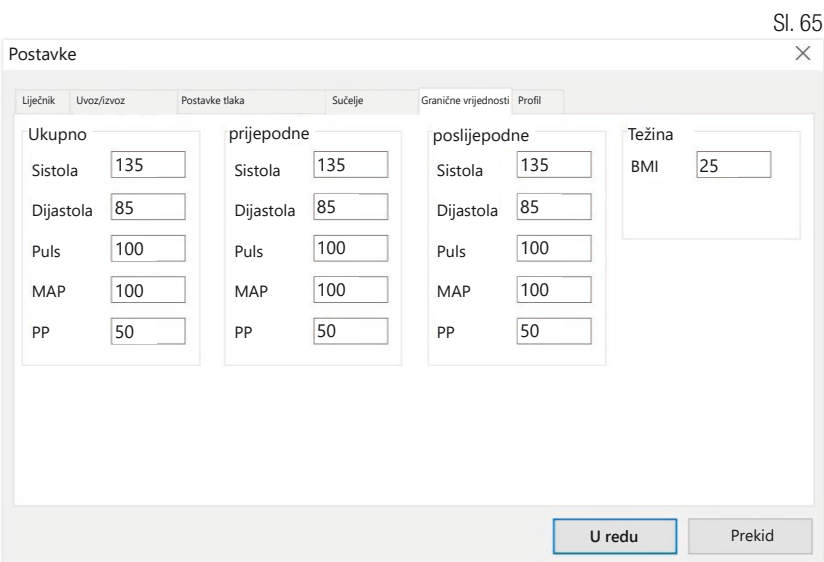

Kako bi se omogućila pojedinačna procjena, granične vrijednosti mogu se utvrditi za pojedina razdoblja. Postavke graničnih vrijednosti za prijepodne i poslijepodne odnose se na razdoblja intervala za prijepodne i poslijepodne. 5.7.6 Podregistar "Profil"

U prikazima profila (registar "Profil Sys/Dia, MAP, PP") ovojna krivulja (povezujuća linija između pojedinih mjernih točaka) standardno se iscrtava, a granične vrijednosti prikazuju se kao vodoravne linije.

Ovdje se mogu sakriti kako ovojna krivulja tako i granične linije.

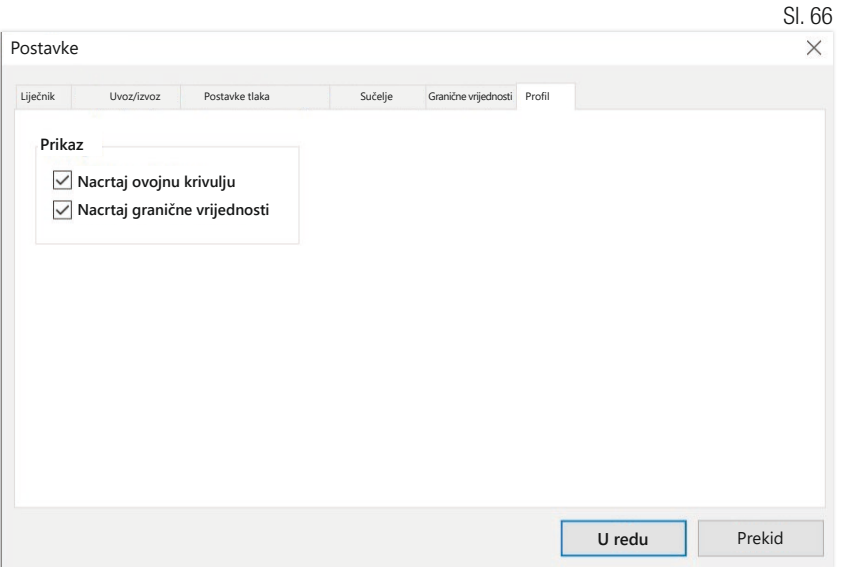

# 6 Aplikacija "cBP mjerenje"

#### 6.1 Registar "Pacijent"

Pogledajte odjeljak "2.1 Registar – Pacijent, vrijedi za sve aplikacije".

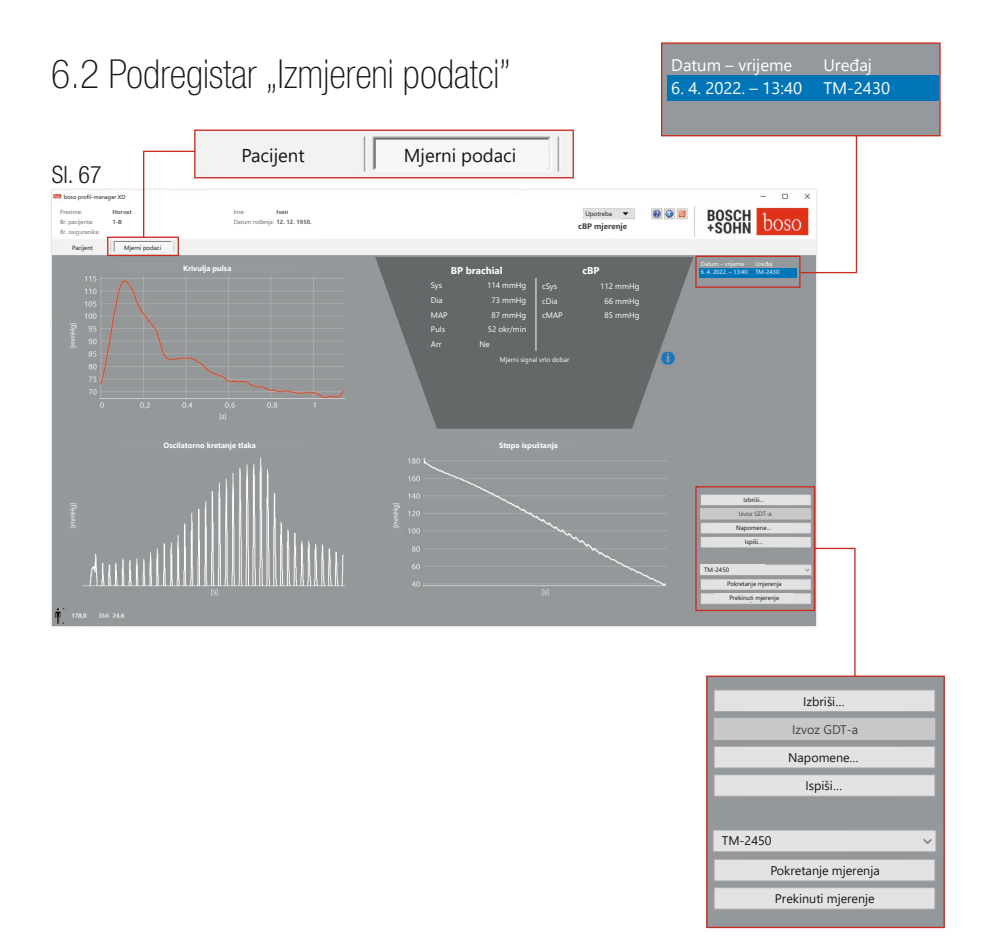

U registru "Izmjereni podatci" mogu se pregledati provedena mjerenja i provesti nova mjerenja. Za prikaz cBP mjerenja koja su već provedena, u polju "Datum – vrijeme" odaberite željeno cBP mjerenje.

#### $6.2.1$  BP brahijalno  $+$  cBP (opcijski)

Na zaslonu se prikazuju sljedeći parametri (vidi Sliku 67).

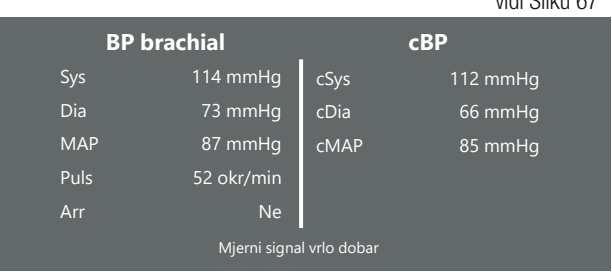

BP brachial brahijalno izmjereni krvni tlak

Sys

sistolički krvni tlak nadlaktice, crveni prikaz >140 mmHg

Dia dijastolički krvni tlak nadlaktice, crveni prikaz >90 mmHg

Pul vrijednost pulsa u okr/min

Arr podatak je li tijekom mjerenja došlo do nepravilnosti u frekvenciji pulsa većih od 25 %, crveni prikaz ako je bila prisutna aritmija

cBP (opcijski) Središnji krvni tlak

cSys sistolički krvni tlak (središnji)

 $v = v \cdot S$ liku 67

cDia dijastolički krvni tlak (središnji)

cMAP srednji arterijski tlak (središnji)

6.2.2 Gumb "Izbriši …" (vidi Sliku 67)

Mjerenja koja su već provedena nepovratno se brišu.

6.2.3 Gumb "Izvoz GDT-a" (vidi Sliku 67)

Ručno stvaranje datoteke za izvoz GDT-a. Dostupno samo uz prethodni uvoz GDT-a aktivnog pacijenta.

6.2.4 Gumb "Programiranje..." (vidi Sliku 67).

Pokreće pomoćnik za programiranje uređaja TM-2450 kako je opisano u poglavlju 4.2.7. Nakon programiranja uređaja moguće je provesti ručno mjerenje pritiskanjem tipke START/STOP. Mjerenje koje je u tijeku može se otkazati u bilo kojem trenutku tipkom START/STOP na uređaju.

U uređaju smije postojati samo jedno mjerenje.

USB veza mora se odspojiti kako bi se mjerenje moglo pokrenuti.

6.2.5 Gumb "Očitavanje izmjerenih vrijednosti" (vidi Sliku 67).

Prije pritiskanja gumba "Očitavanje izmjerenih vrijednosti" mjerni uređaj mora se povezati kabelom za povezivanje s osobnim računalom. Izmjereni podatci zatim se prenose s priključenog mjernog uređaja i prikazuju.

Parametri za cBP u ovom se procesu moraju shvatiti kao smislena  $!\Delta$  nadopuna. Oni pomažu pri prepoznavanju visokog krvnog tlaka, odlučivanju o liječenju te praćenju uspješnosti.

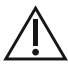

Ne donosi se isključiva odluka liječnika na temelju parametara za  $\cdot\Delta$  cBP. To bi predstavljalo kršenje važećih Smjernica za hipertoniju.

```
6.2.6 Gumb "Napomene..." (vidi Sliku 67)
```
Mjerenju se može dodati napomena klikom miša u polje (ili putem gumba) "Napomena".

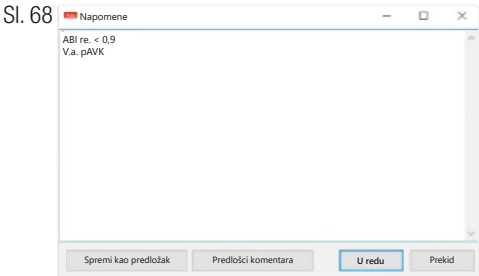

Ponavljajuće napomene mogu se spremiti kao predložak putem gumba "Spremi kao predložak". Spremljeni predlošci napomena mogu se jednostavno umetnuti u polje napomene u bilo kojem trenutku putem gumba "Predlošci napomena".

Mjerenja s napomenama u polju "Datum – vrijeme" označavaju se slovom "B".

6.2.7 Gumb "Ispiši..." (vidi Sliku 67)

Generira ispis trenutačnog mjerenja. Ako je u postavkama ispisa odabrano "PDF datoteka", generirat će se PDF datoteka. Naziv te PDF datoteke je: pwa\_pat#\_JJJJMMTT\_SSMMSS.pdf

Pri tome je  $pat\# =$  broj pacijenta JJJJMMTT\_SSMMSS = datum i vrijeme mjerenja  $m =$ kodno slovo za mjerenje

# 7 Jamstveni uvjeti

Bez obzira na zakonska jamstvena prava, društvo boso jamči da na nosaču podataka softvera nema nedostataka u pogledu materijala i proizvodnje unutar 90 dana od dana kupnje.

Na temelju prethodno danih jamstvenih obećanja, društvo boso obvezno je zamijeniti nosač podataka i njegov sadržani softver pod sljedećim uvjetima:

– klijent/kupac izvješćuje društvo boso o pogrešci u roku od 90 dana od dana kupnje u pisanu obliku

ili

– klijent/kupac neispravan nosač podataka vraća prodavaču ili izravno društvu boso unutar 90 dana na sljedeću adresu:

 $BOSCH + SOHN$  GmbH  $\mu$  Co. KG Bahnhofstr. 64 72417 Jungingen, Njemačka

Osim spomenutog jamstvenog obećanja, društvo boso izričito ni prešutno ne prihvaća nikakva druga jamstva.

# 8 Ograničenja odgovornosti

a) Softver vam je dostupan na temelju trenutačnog stanja razvoja.

b) Ne dovodeći u pitanje odredbu iz 6. poglavlja, društvo boso ni njegovi trgovci ne preuzimaju nikakvu odgovornost za rizike u vezi s rezultatima i učinkovitošću softvera. Naša je odgovornost isključena u slučaju neizravne štete, posljedične štete, propuštene dobiti, štete zbog izgubljenih ili oštećenih podataka te drugih komercijalnih ili gospodarskih gubitaka.

c) Spomenuto izuzeće od odgovornosti ne odnosi se na odgovornost u skladu sa Zakonom o odgovornosti za neispravne proizvode i u onoj mjeri u kojoj smo mi ili naši zastupnici postupili uz predumišljaj ili grubi nemar. Vrsta zapisa 6302 "Zatraži novo ispitivanje"

# 9 Obveza prijavljivanja štetnih događaja

Ozbiljne štetne događaje potrebno je prijaviti proizvođaču i nadležnom tijelu u državi članici u kojoj je korisnik i/ili pacijent trajno nastanjen.

"Ozbiljan štetni događaj" svaki je događaj koji izravno ili neizravno može ili je mogao imati neku od sljedećih posljedica:

- 1. smrt pacijenta, korisnika ili neke druge osobe
- 2. privremeno ili trajno ozbiljno pogoršanje zdravstvenog stanja pacijenta, korisnika ili drugih osoba
- 3. ozbiljnu opasnost za javno zdravlje.

Prijave ozbiljnih štetnih događaja moraju se uputiti na:

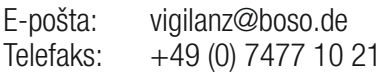

### Izvadak iz opisa zapisa GDT-a

Vrste zapisa potrebne za implementaciju sučelja GDT-a ovog softvera i u njima sadržani identifikatori polja opisani su u nastavku:

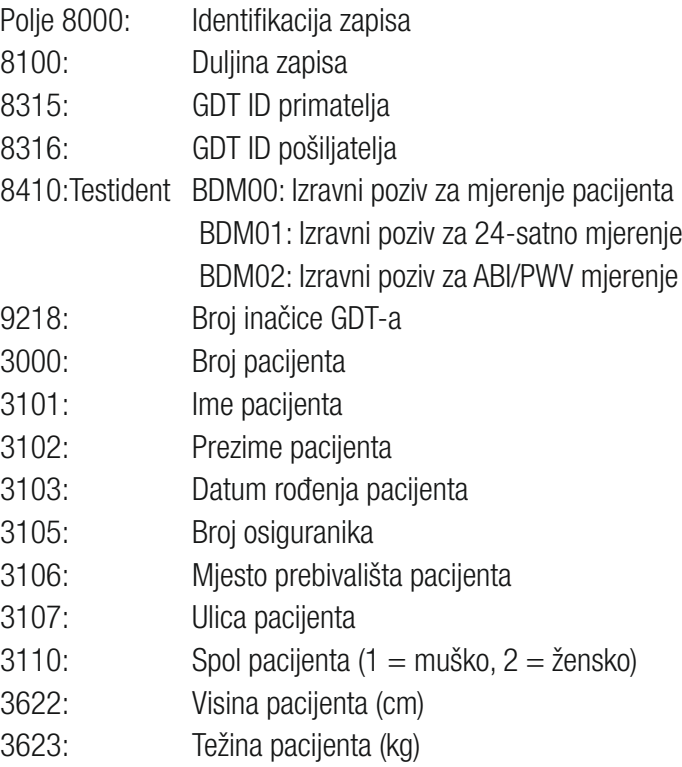

### Vrsta zapisa 6310 "Prijenos podataka pregleda"

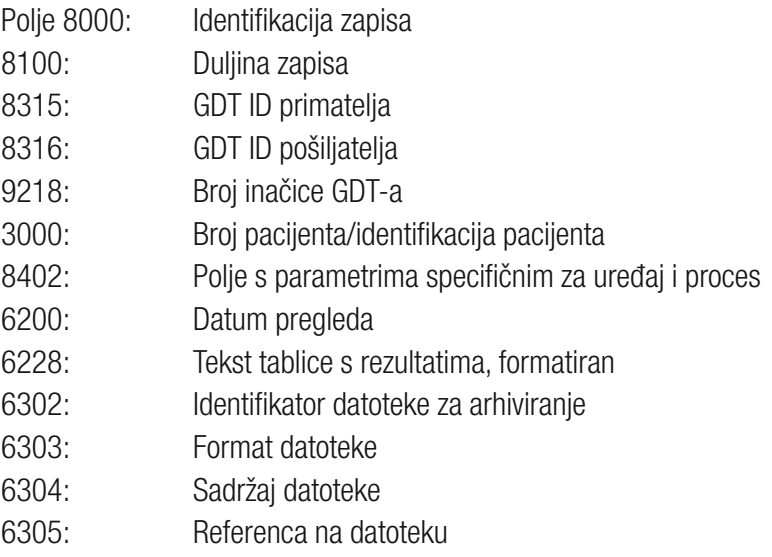

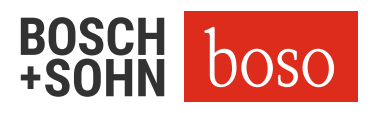

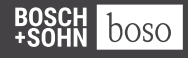

BOSCH + SOHN GmbH u. Co. KG Bahnhofstraße 64 | 72417 Jungingen, Njemačka | T + 49 (0) 74 77 92 75 - 0 E zentrale @ boso.de | www.boso.de